# 解决方案实践

# 基于 **DLI** 电商数据分析与处理

文档版本 1.0.0 发布日期 2023-05-30

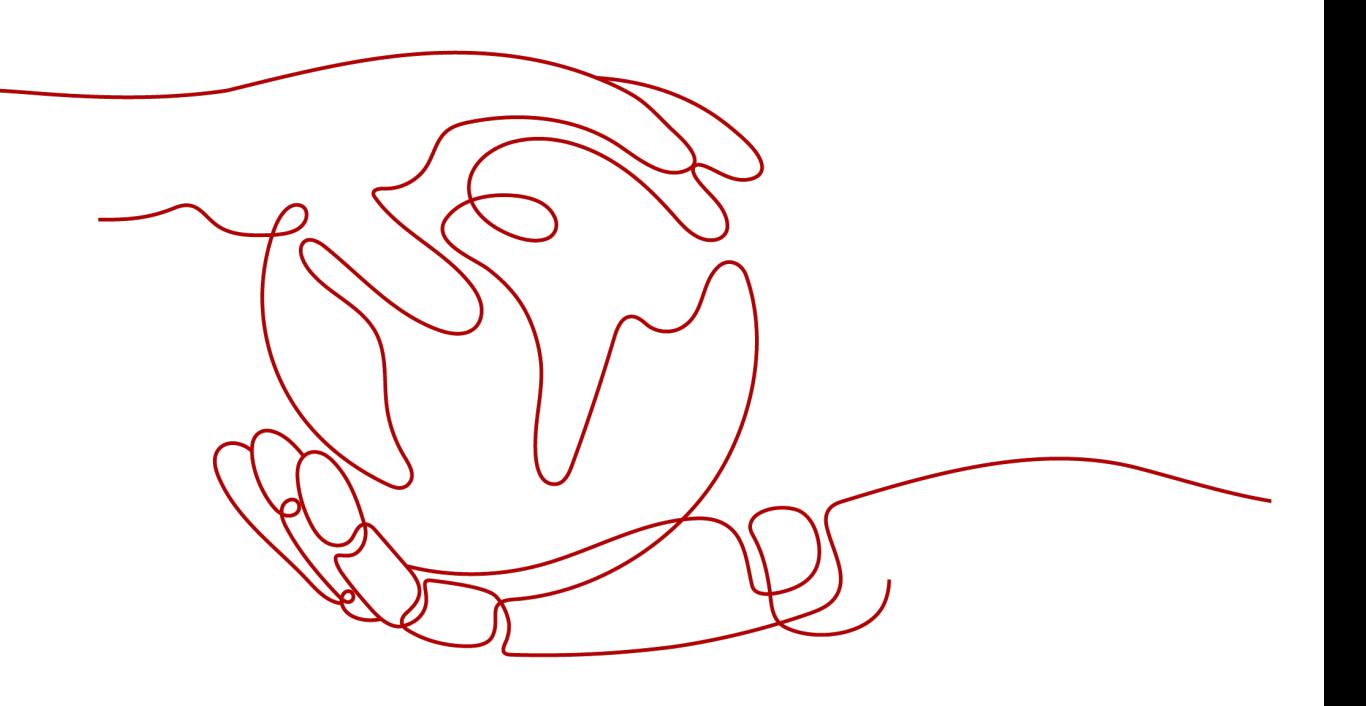

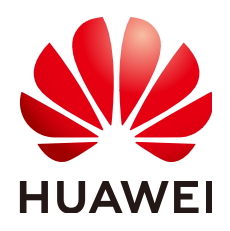

#### 版权所有 **©** 华为技术有限公司 **2024**。 保留一切权利。

非经本公司书面许可,任何单位和个人不得擅自摘抄、复制本文档内容的部分或全部,并不得以任何形式传 播。

#### 商标声明

**、<br>HUAWE和其他华为商标均为华为技术有限公司的商标。** 本文档提及的其他所有商标或注册商标,由各自的所有人拥有。

#### 注意

您购买的产品、服务或特性等应受华为公司商业合同和条款的约束,本文档中描述的全部或部分产品、服务或 特性可能不在您的购买或使用范围之内。除非合同另有约定,华为公司对本文档内容不做任何明示或暗示的声 明或保证。

由于产品版本升级或其他原因,本文档内容会不定期进行更新。除非另有约定,本文档仅作为使用指导,本文 档中的所有陈述、信息和建议不构成任何明示或暗示的担保。

安全声明

# 漏洞处理流程

华为公司对产品漏洞管理的规定以"漏洞处理流程"为准,该流程的详细内容请参见如下网址: <https://www.huawei.com/cn/psirt/vul-response-process> 如企业客户须获取漏洞信息,请参见如下网址: <https://securitybulletin.huawei.com/enterprise/cn/security-advisory>

目录

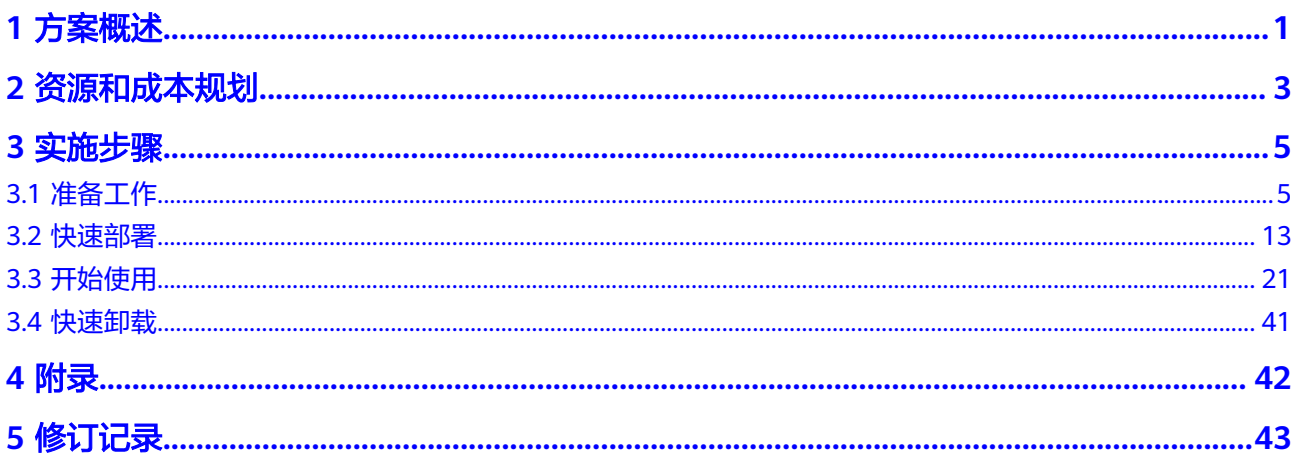

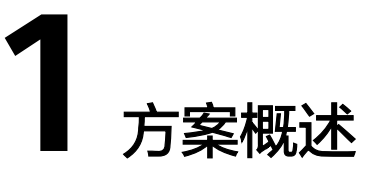

# <span id="page-4-0"></span>应用场景

当前线上购物无疑是最火热的购物方式,而电商平台则又可以以多种方式接入,例如 通过web方式访问、通过app的方式访问、通过微信小程序的方式访问等等。该解决方 案可以帮助而电商平台统计各平台的实时访问数据量、订单数、访问人数等等指标, 从而能在显示大屏上实时展示相关数据。电商平台可以通过将每个商品的订单信息实 时写入Kafka中或将业务数据表上传至对象存储 OBS桶中从而触发函数工作流自动将 数据写入Kafka中,DLI根据当前可以获取到的业务数据,实时统计每种渠道的相关指 标,输出存储到数据库中。方便电商平台及时了解数据变化,有针对性地调整营销策 略。适用于通过web方式访问、通过app的方式访问、通过微信小程序的方式访问等等 电商线上购物。

## 方案架构

该解决方案基于DLI Flink完成电商业务实时数据的分析处理,获取各个渠道的销售汇 总数据。架构如下图所示:

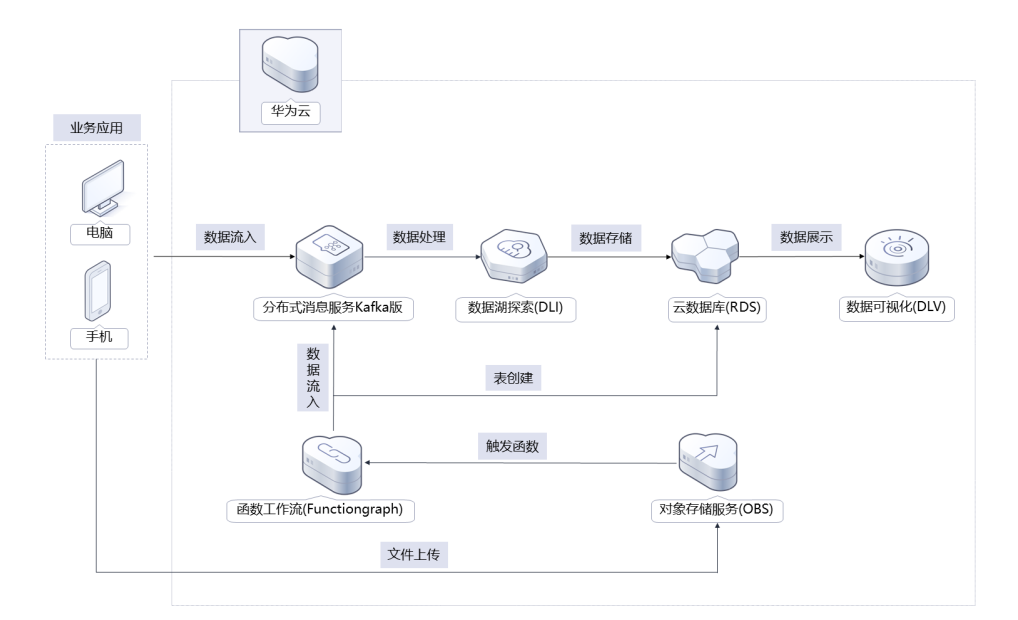

图 **1-1** 方案架构

该解决方案会部署如下资源:

- 创建一台云数据库RDS for MySQL实例,用于存储统计的订单指标数据,从而展 示在数据可视化DLV大屏。
- 创建分布式消息服务 kafka专享版实例,并创建 Topic,用于电商平台写入业务数 据,为用户提供便捷高效的消息队列。
- 创建数据湖探索DLI增强型跨源队列,通过创建Flink作业,用于分析和处理电商平 台的业务数据。
- 创建一个对象存储服务OBS桶,用于用户上传业务数据表csv文件。
- 使用函数工作流 FunctionGraph创建一个函数,通过OBS触发器,实现将用户上 传至OBS桶中的业务数据写入Kafka,同时在RDS创建数据结果表模板。 用户可以购买并配置数据可视化 DLV大屏,快速定制数据大屏,将RDS中分析结 果数据展示在大屏中。

# 方案优势

- 跨源分析 数据免搬迁,就可以关联分析存在OBS中的各个渠道的销售汇总数据。
- 纯SQL操作 DLI已对接多个数据源,直接通过SQL建表就可以完成数据源的映射。
- 一键部署 一键轻松部署,即可完成Kafka及DLI等资源发放,帮助用户轻松搭建电商数据分 析处理平台。

# 约束与限制

- 部署该解决方案之前,您需注册华为账号并开通华为云,完成实名认证,且账号 不能处于欠费或冻结状态。
- 第一次使用数据湖数据湖 DLI时需要登录DLI控制台, 如果使用IAM子账户部署该 解决方案,请参考部署指南确保该账号已经有DLI的相关授权,第一次使用DLI时 候也需要用子账号登录一次控制台。具体请参[考数据湖探索](https://support.huaweicloud.com/qs-dli/dli_13_0009.html) **DLI**帮助文档。

# **2** 资源和成本规划

<span id="page-6-0"></span>该解决方案主要部署如下资源,不同产品的花费仅供参考,实际以收费账单为准,具 体请参考华为云**官网价格**:

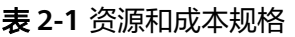

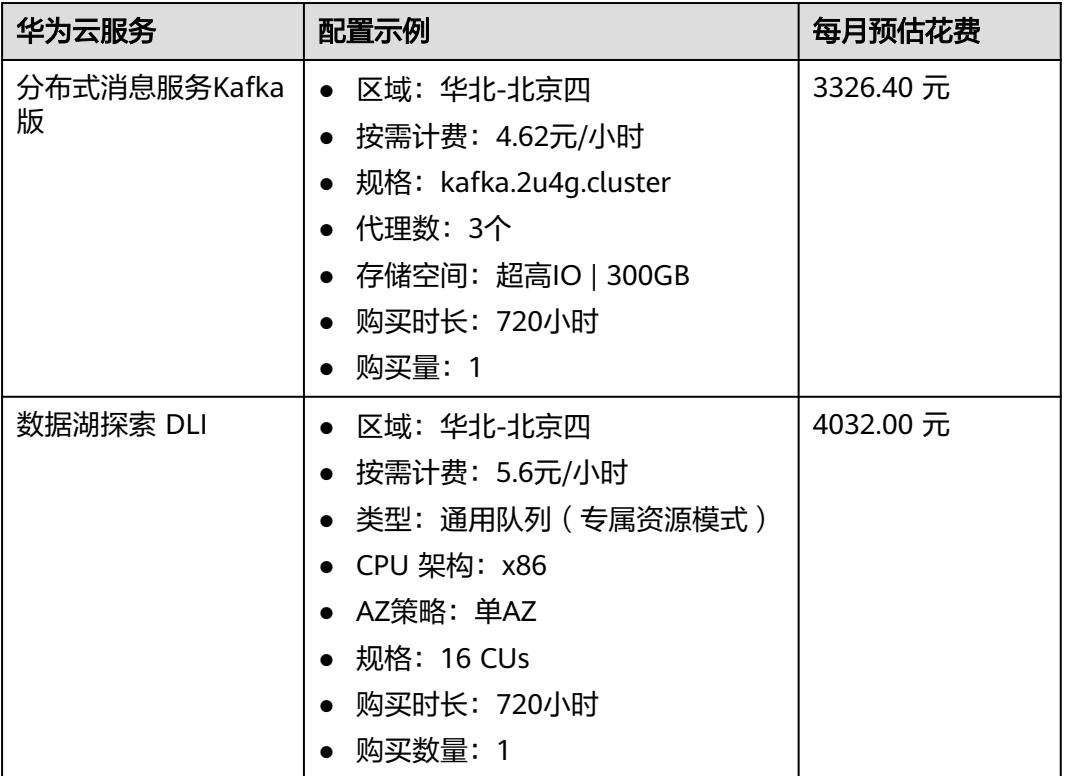

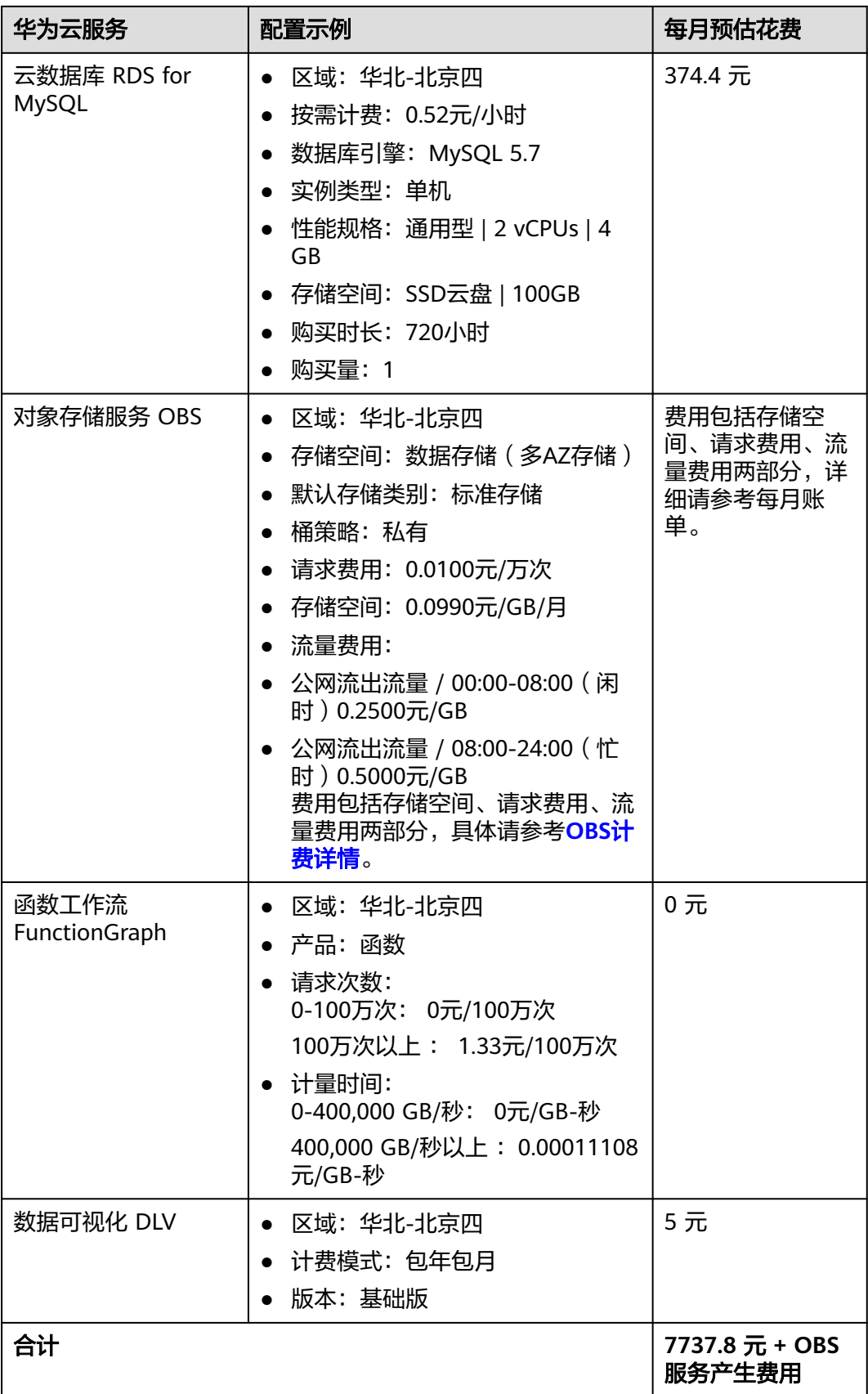

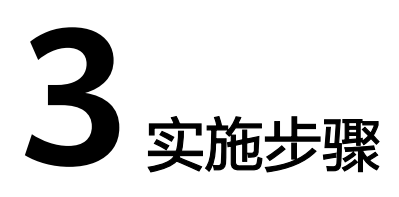

- <span id="page-8-0"></span>3.1 准备工作 3.2 [快速部署](#page-16-0)
- 3.3 [开始使用](#page-24-0)
- 3.4 [快速卸载](#page-44-0)

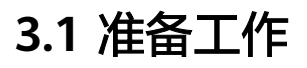

## 须知

- DLI授权需要主账号或者用户组admin中的子账号进行操作,请创建**[admin](https://support.huaweicloud.com/usermanual-iam/iam_02_0001.html)**子账户或 给**IAM**[用户授权](https://support.huaweicloud.com/usermanual-iam/iam_01_0652.html)**admin**。
- 用户首次使用子账号创建队列时,需要先使用用主账号登录控制台,在DLI的数据 库中保持记录,才能创建队列。

# 创建 **rf\_admin\_trust** 委托

**步骤1** 进入华为云官网,打开<mark>[控制台管理](https://console.huaweicloud.com/console/?region=cn-north-4#/home)</mark>界面,鼠标移动至个人账号处,打开 "统一身份认 证"菜单。

图 **3-1** 控制台管理界面

。<br>- 华为云 | ☆ 8918 0 32613<br>- -**Q 翻印地点<sup>者</sup> 独源 企业 开发工具 警察 交界地震务 工单 旅体中文 <mark>-</mark> -** $-25$  $\equiv$   $\blacksquare$  and set

#### 图 **3-2** 统一身份认证菜单

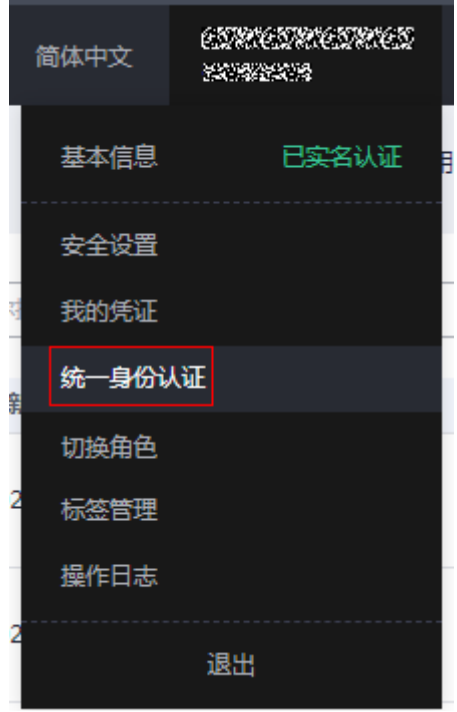

步骤**2** 进入"委托"菜单,搜索"rf\_admin\_trust"委托。

#### 图 **3-3** 委托列表

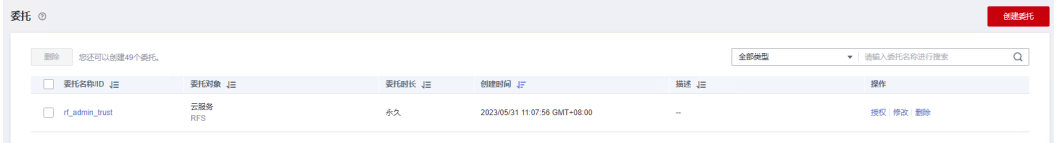

- 如果委托存在,则不用执行接下来的创建委托的步骤
- 如果委托不存在时执行接下来的步骤创建委托
- **步骤3** 单击步骤2界面中的"创建委托"按钮,在委托名称中输入"rf\_admin\_trust",委托 类型选择"云服务",选择"RFS",单击"下一步"。

#### 图 **3-4** 创建委托

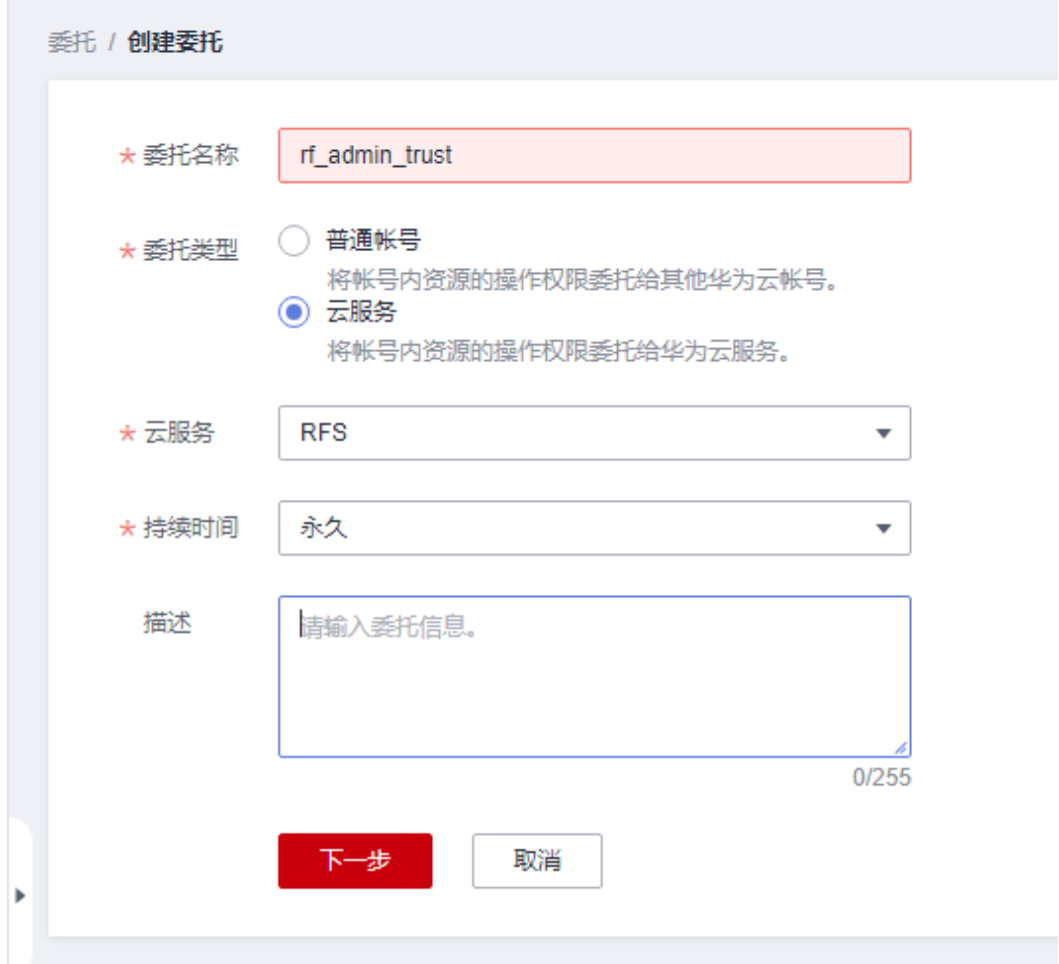

步骤**4** 在搜索框中输入"Tenant Administrator"权限,并勾选搜索结果。

#### 图 **3-5** 选择策略

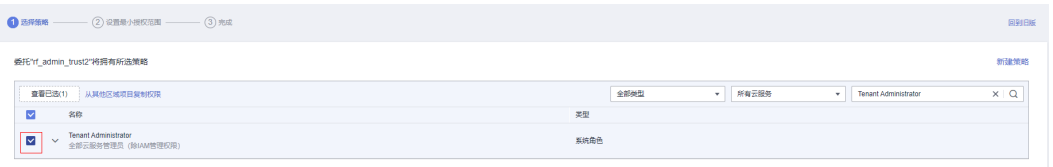

步骤**5** 选择"所有资源",并单击下一步完成配置。

#### 图 **3-6** 设置授权范围

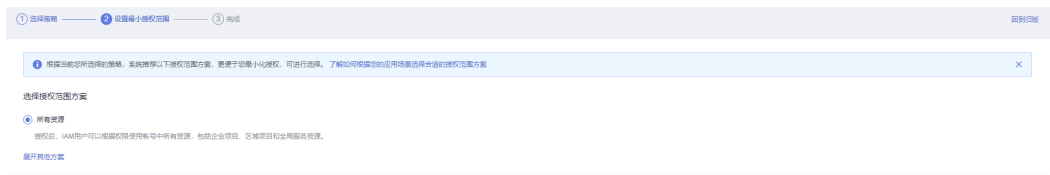

步骤**6** "委托"列表中出现"rf\_admin\_trust"委托则创建成功。

#### 图 **3-7** 委托列表

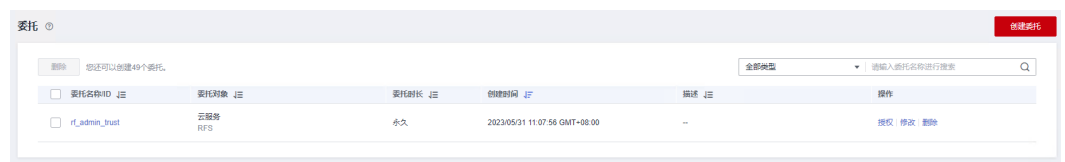

**----**结束

# 创建 **IAM Agency Management FullAccess** 策略

步骤**1** 打开"统一身份认证"菜单

图 **3-8** 统一身份认证菜单

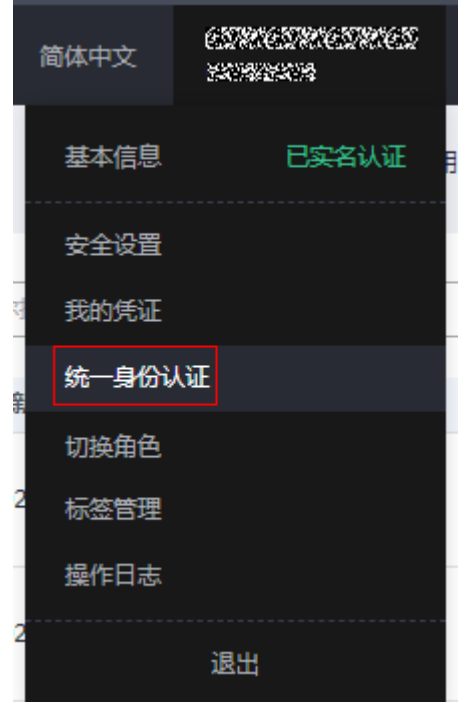

步骤**2** 进入"权限管理"-> "权限"菜单,在搜索框输入"IAM Agency Management FullAccess"当前账号是否存在IAM委托管理权限

#### 图 **3-9** 权限列表

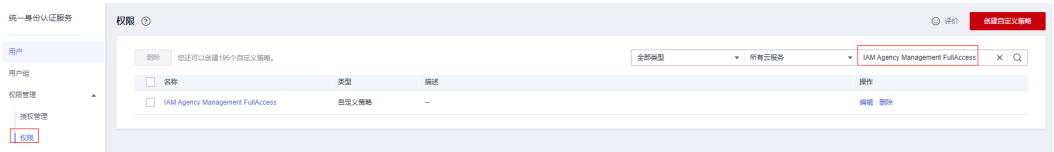

- 如果搜索结果不为空,则当前账号已经存在IAM委托管理权限,不需要重复创建
- 如果过搜索结果为空,则继续创建"IAM Agency Management FullAccess"权 限

步骤**3** 单击"创建自定义策略"按钮

#### 图 **3-10** 创建自定义策略

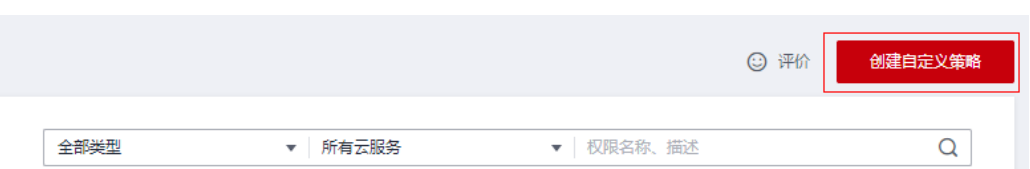

**步骤4** 输入策略名称为 "IAM Agency Management FullAccess" ,选择 "JSON视图 " ,在 策略内容中输入如下JSON代码,单击确认按钮

#### 图 **3-11** 创建自定义策略

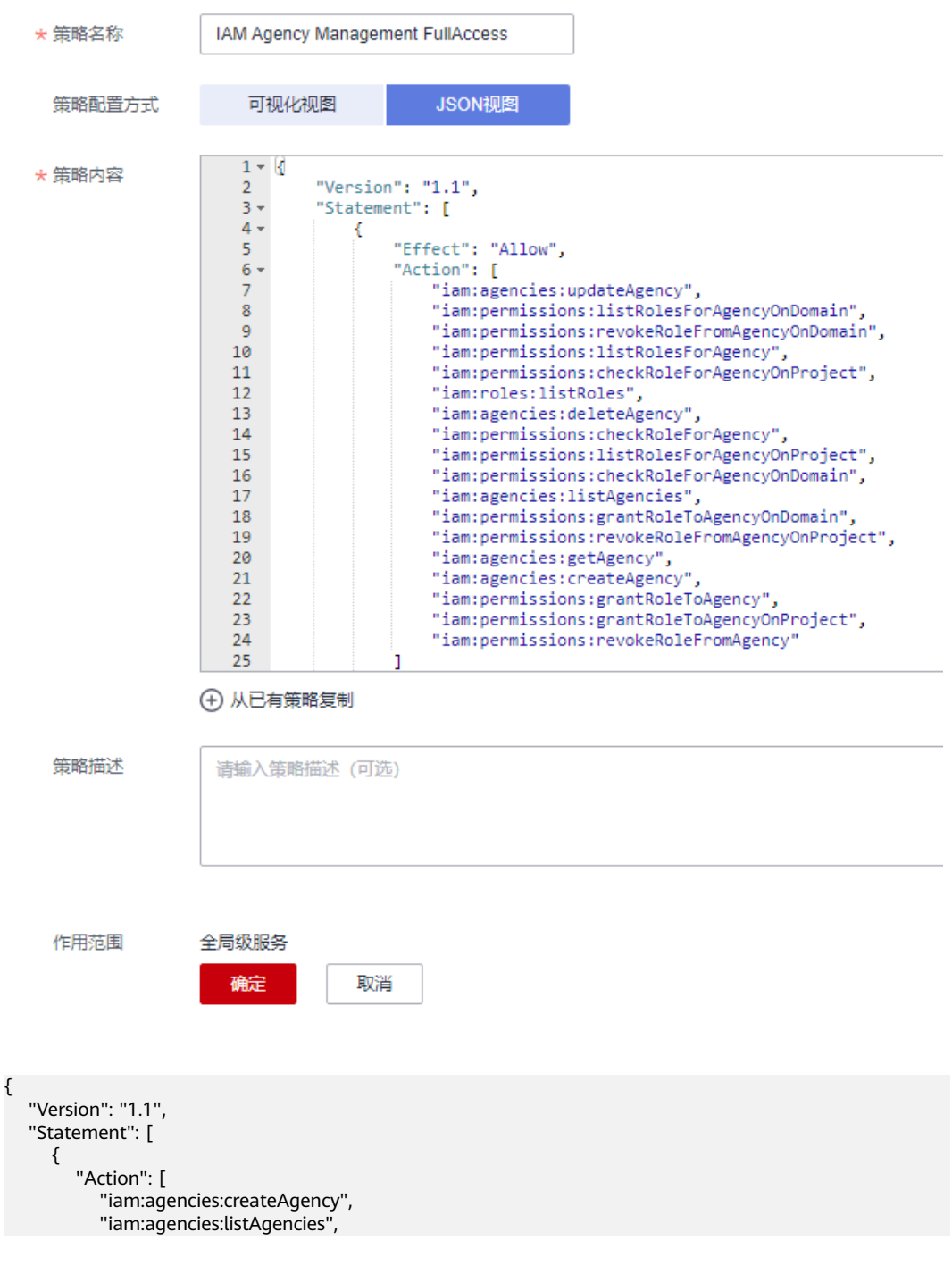

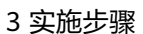

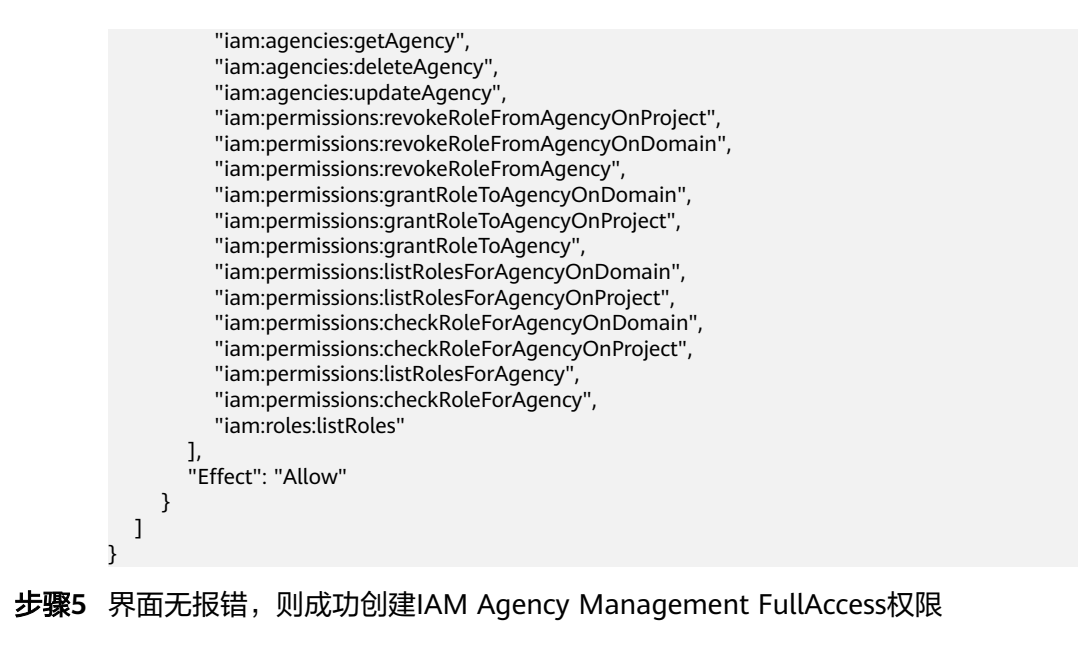

**----**结束

# 给 **rf\_admin\_trust** 委托添加 **IAM Agency Management FullAccess** 策略

步骤**1** 打开"统一身份认证"菜单

图 **3-12** 统一身份认证菜单

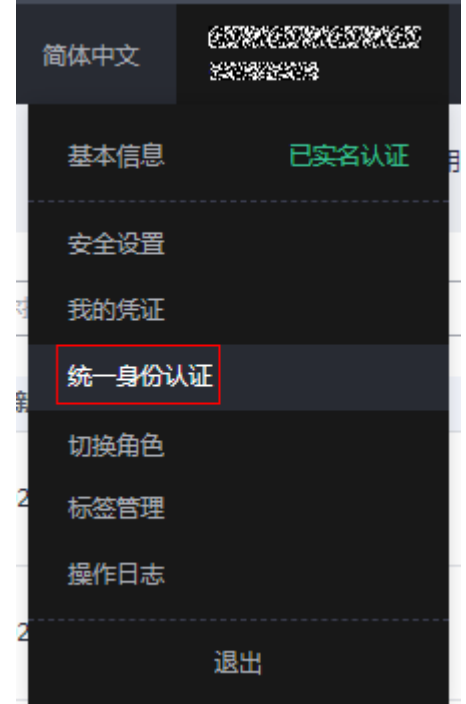

步骤2 进入"委托"菜单,选择rf admin\_trust委托

#### 图 **3-13** 委托列表

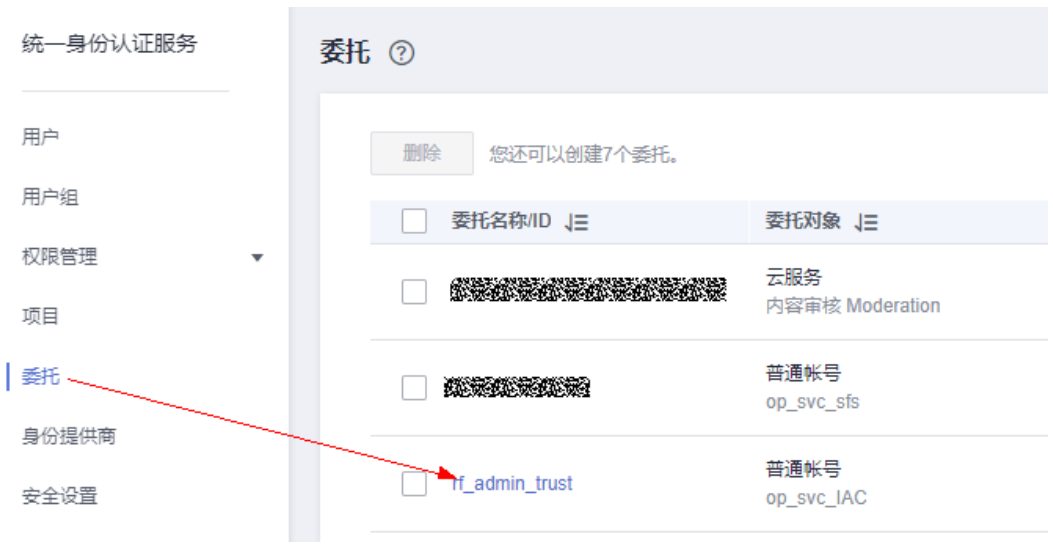

# 步骤**3** 进入"授权记录"菜单,单击"授权"按钮

#### 图 **3-14** 授权记录

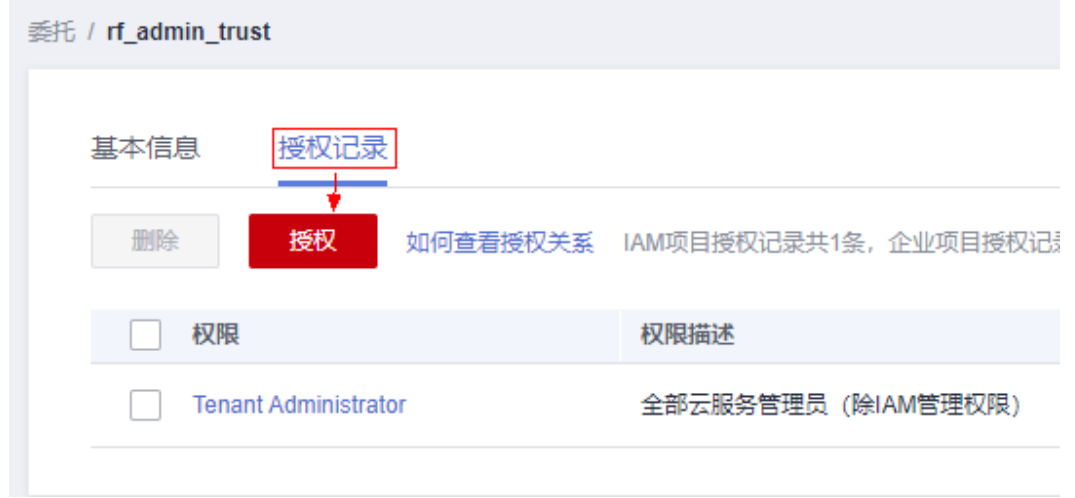

步骤**4** 在搜索框输入IAM Agency Management FullAccess,勾选过滤出来的记录,单击下 一步,并确认完成权限的配置

<span id="page-15-0"></span>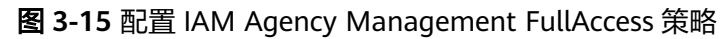

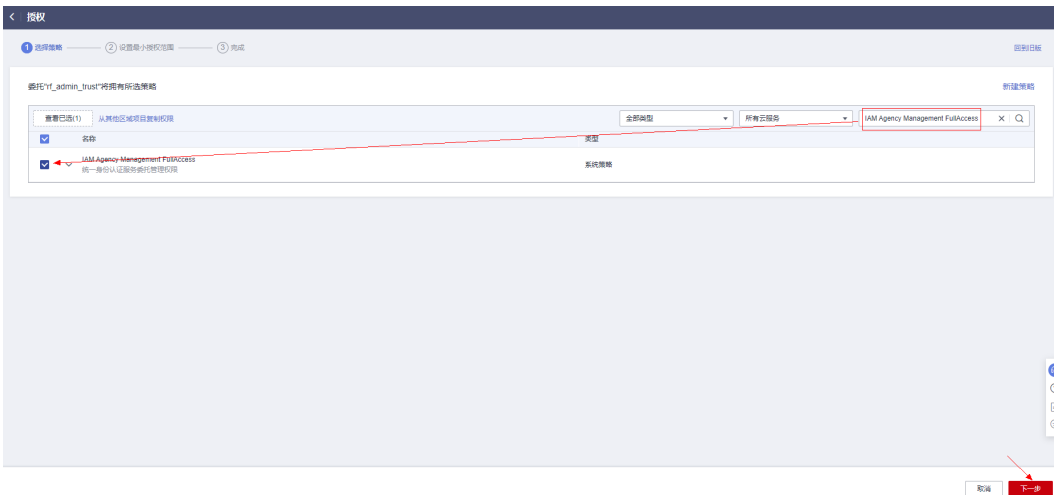

步骤5 配置好后的情况: rf\_admin\_trust委托拥有Tenant Administrator和IAM Agency Management FullAccess权限

#### 图 **3-16** 授权记录列表

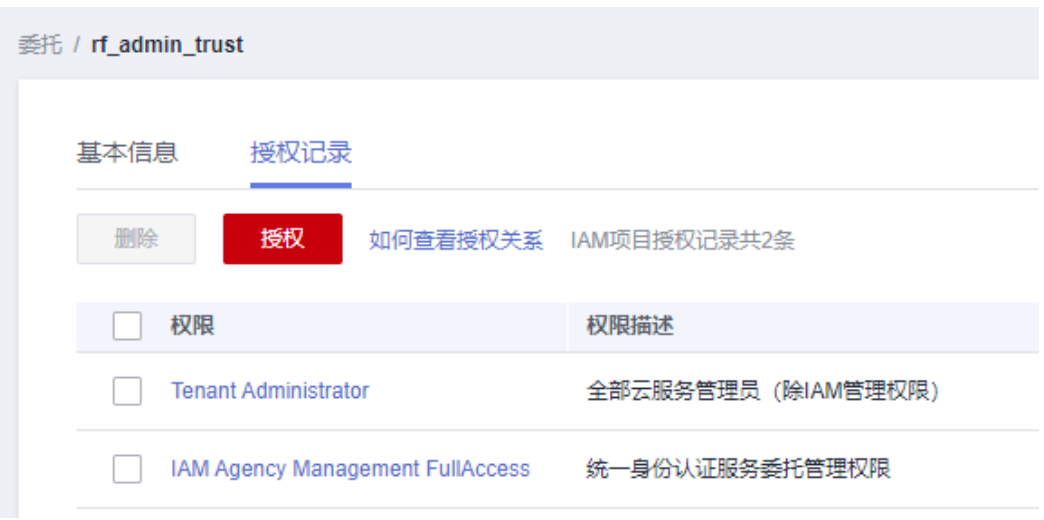

#### **----**结束

## 获取子网 **ID**

本章节主要帮助用户在快速部署该解决方案之前,获取部分依赖的资源,以供一键部 署时使用。

步骤1 登录[华为云官网控制台,](https://console.huaweicloud.com/console/?agencyId=084d9251a8bf46ef9c4d7c408f8b21e8&locale=zh-cn®ion=cn-north-4#/home)单[击虚拟私有云](https://console.huaweicloud.com/vpc/?agencyId=084d9251a8bf46ef9c4d7c408f8b21e8®ion=cn-south-1&locale=zh-cn#/vpc/vpcs/list)VPC,选择该方案资源需要部署的VPC,单击 该VPC下[的子网](https://console.huaweicloud.com/vpc/?agencyId=084d9251a8bf46ef9c4d7c408f8b21e8®ion=cn-north-4&locale=zh-cn#/vpc/subnets),选择子网网段与数据湖探索 DLI所在网段 (172.16.0.0/16)不重合的 任一子网或,获取网络ID。

#### <span id="page-16-0"></span>图 **3-17** 子网列表

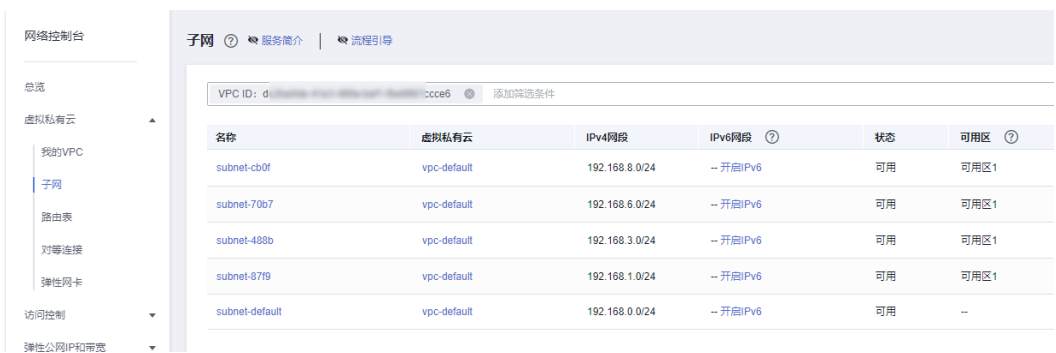

# 图 **3-18** 子网网络 ID

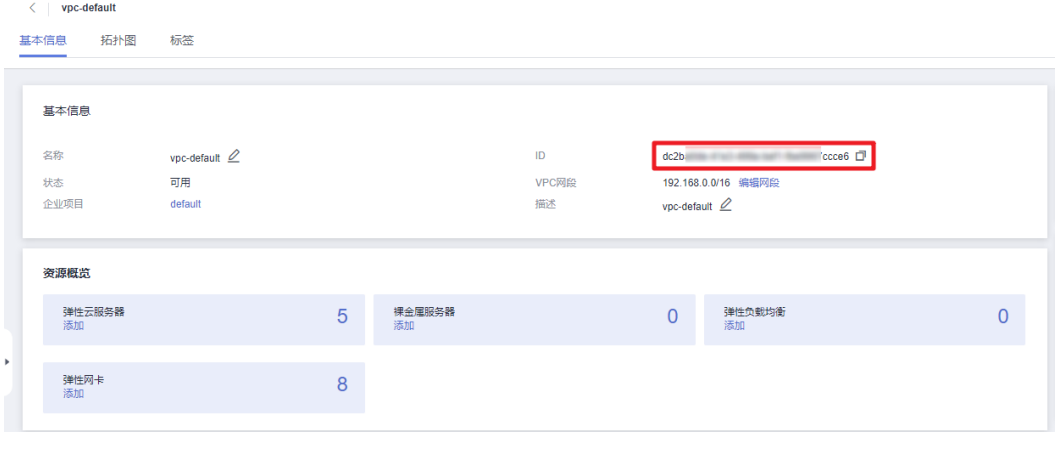

```
----结束
```
# **3.2** 快速部署

本章节主要帮助用户快速部署该解决方案。

<span id="page-17-0"></span>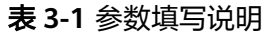

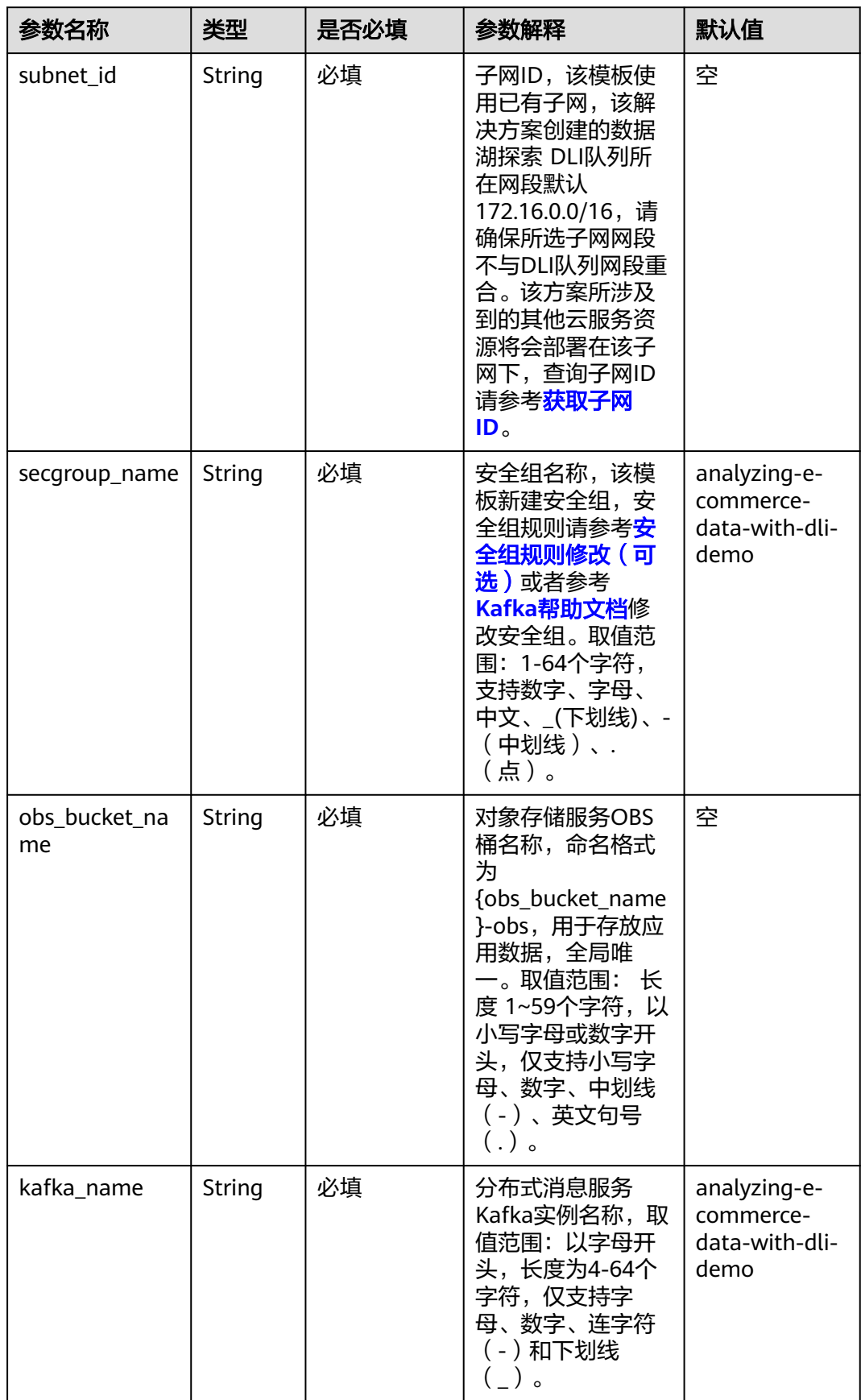

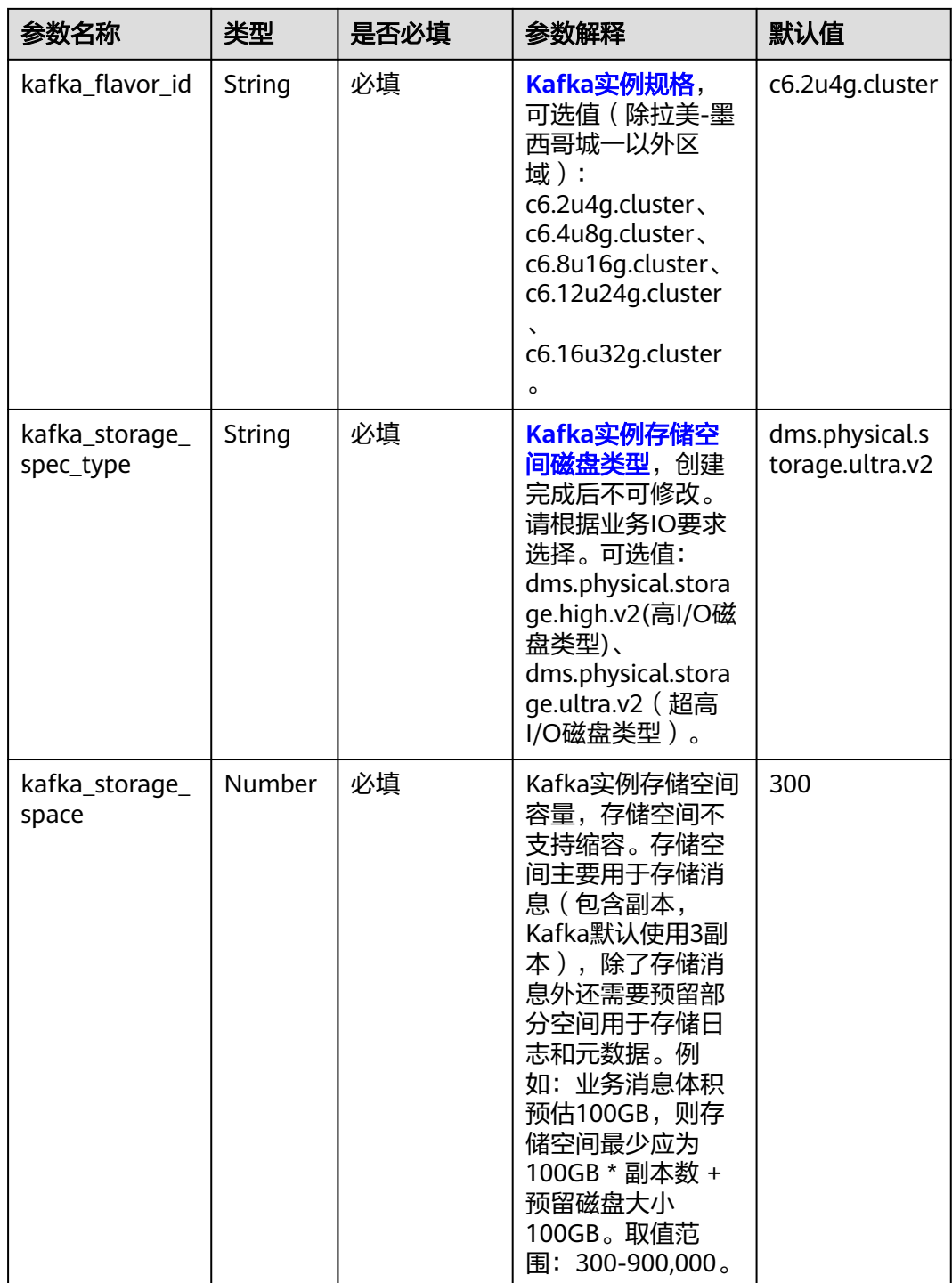

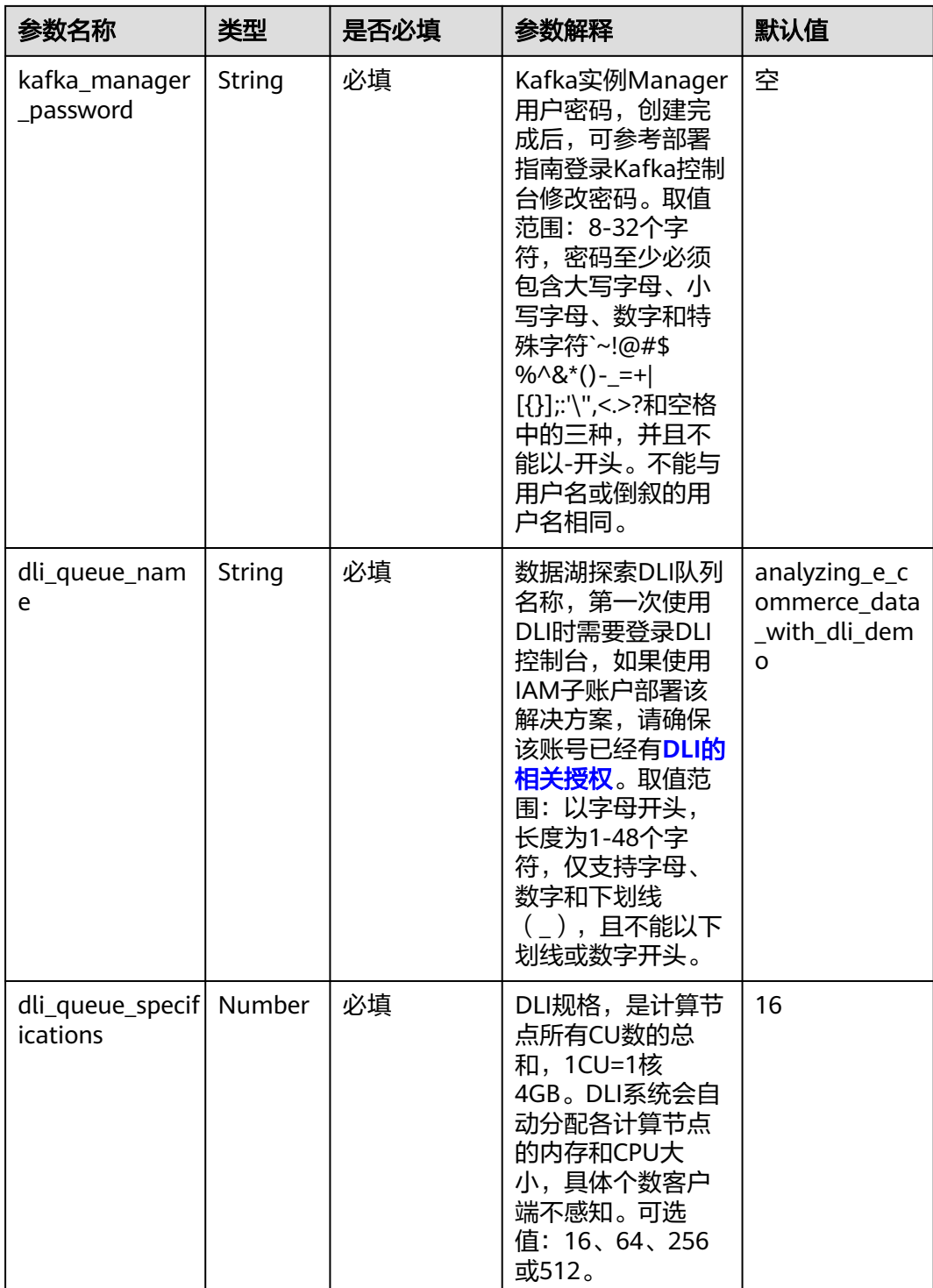

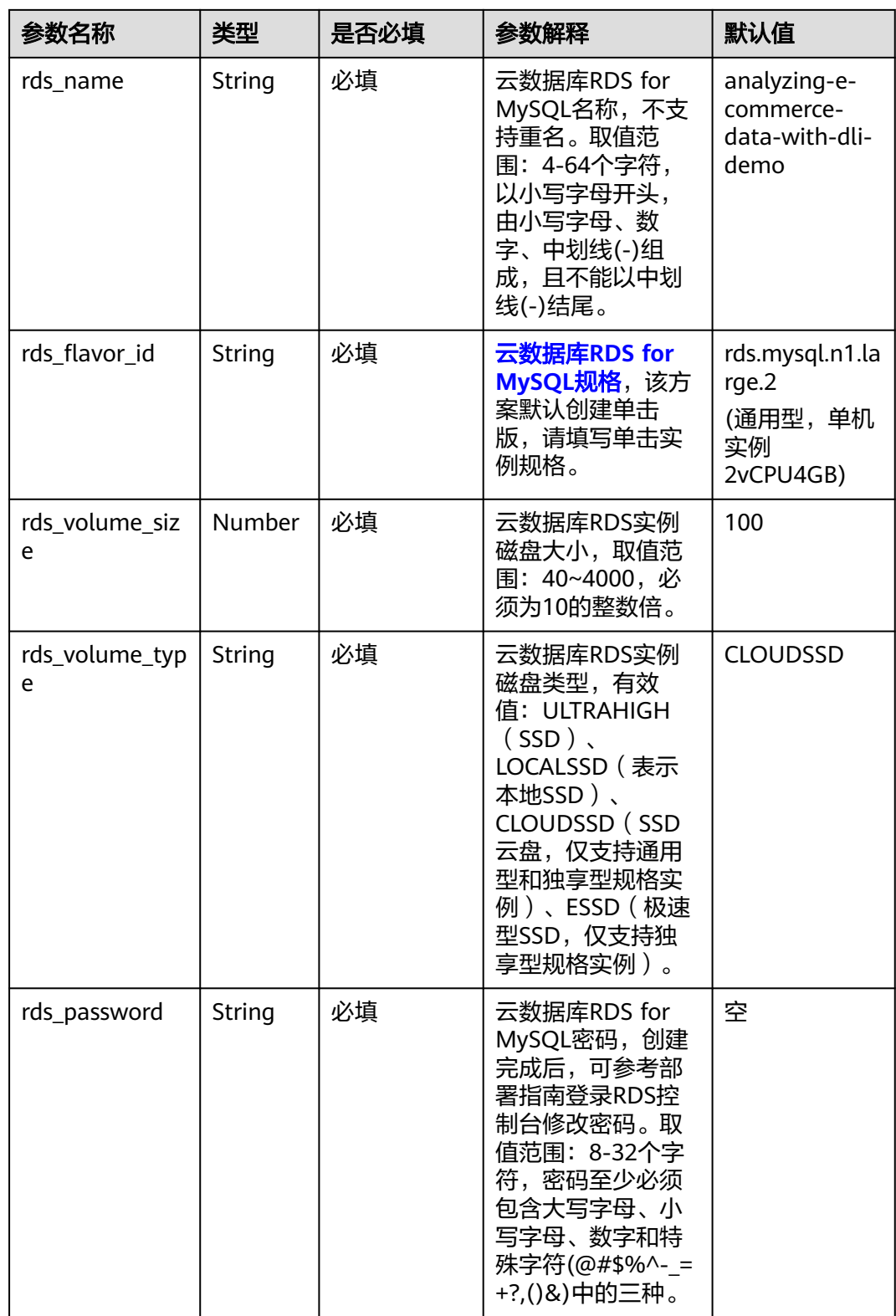

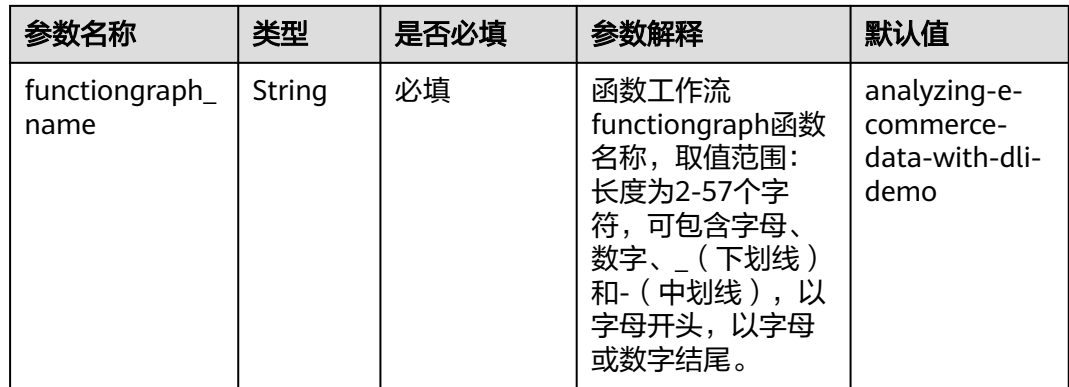

#### 步**骤1** 登录<mark>[华为云解决方案实践](https://www.huaweicloud.com/solution/implementations/index.html)</mark>,选择"基于DLI电商数据分析与处理"解决方案。单击"一 键部署",跳转至解决方案创建堆栈界面。

#### 图 **3-19** 解决方案实施库

#### 方案架构

该解决方案基于DLI完成电商业务实时数据的分析处理,获取各个渠道的销售汇总数据。

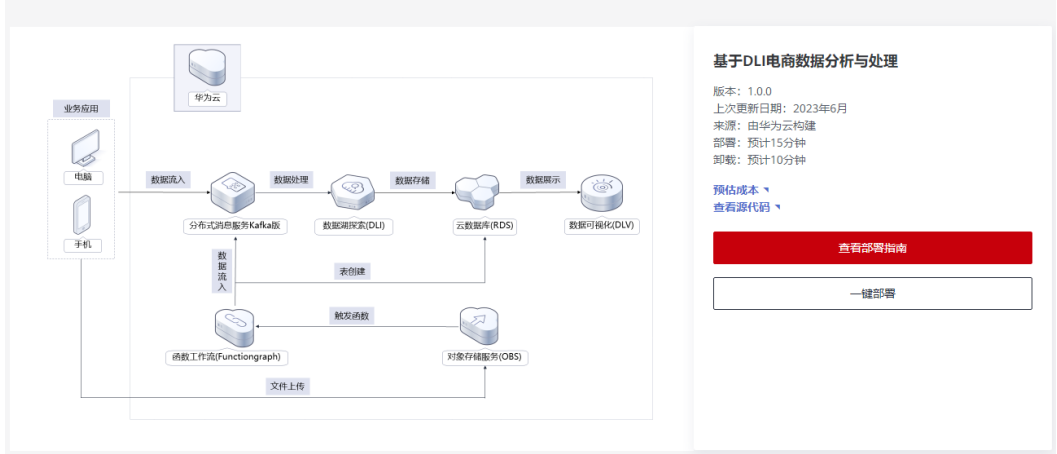

步骤**2** 在选择模板界面中,单击"下一步"。

#### 图 **3-20** 选择模板

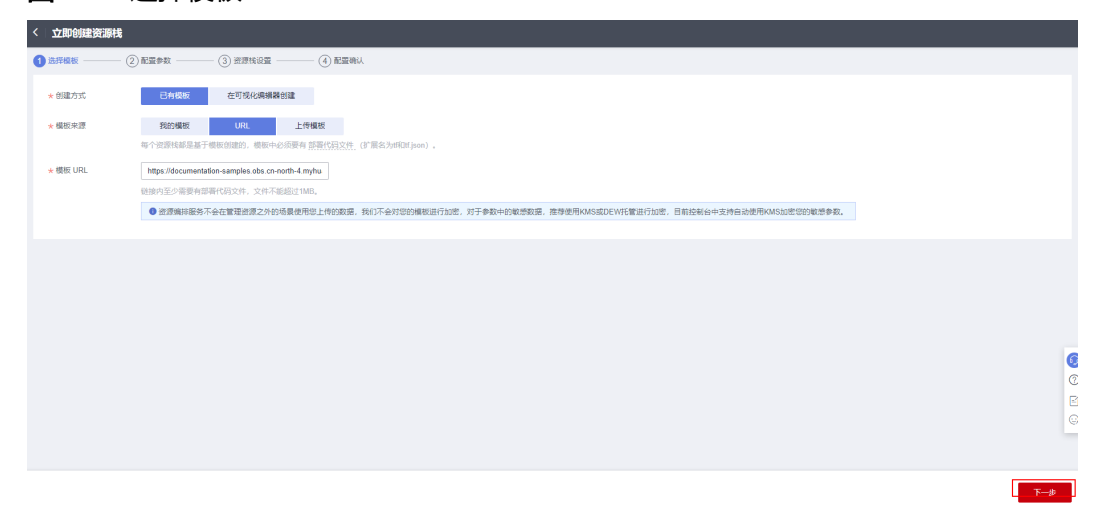

**步骤3** 在配置参数界面中,参考<mark>表[3-1](#page-17-0)</mark>完成自定义参数填写,单击"下一步"。

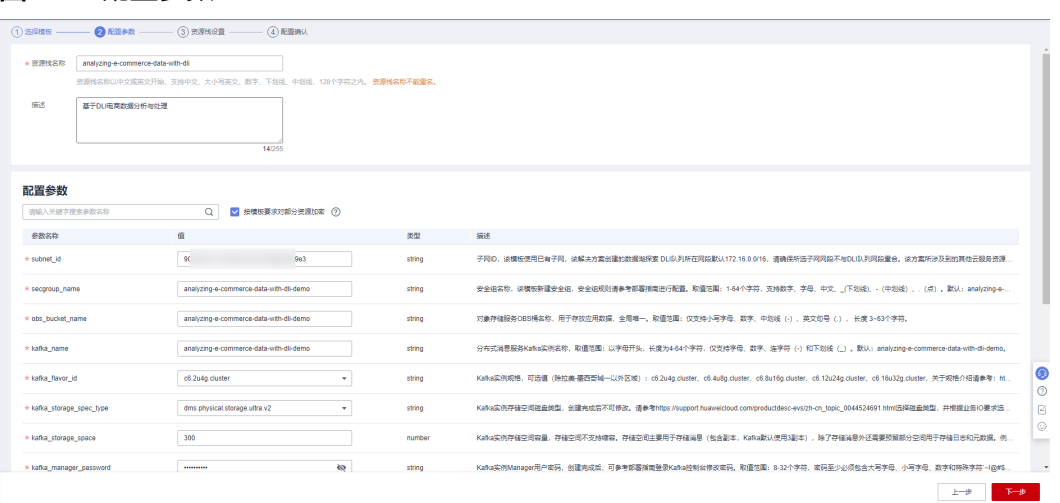

图 **3-21** 配置参数

步骤4 在资源栈设置页面中,权限委托选择"rf\_admin\_trust",单击"下一步"。

## 图 **3-22** 资源栈设置

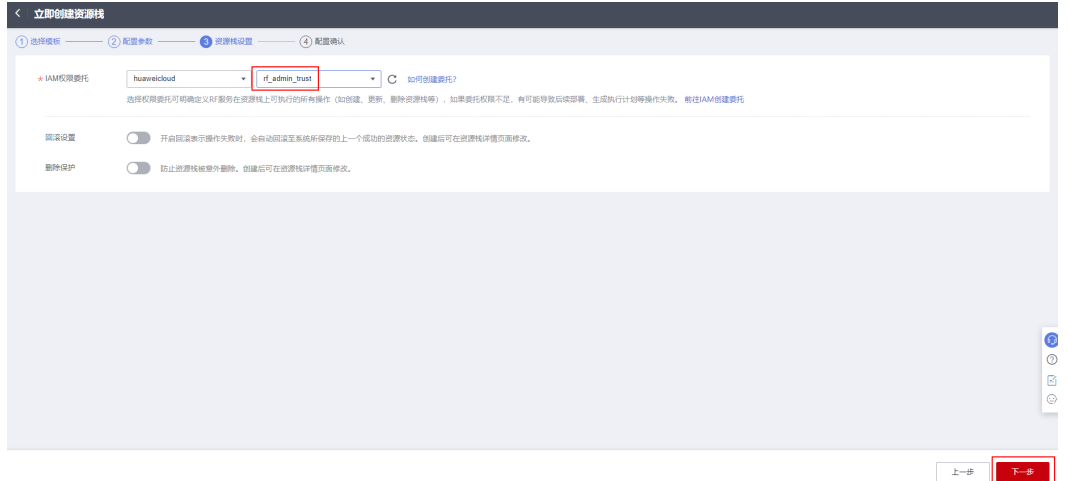

步骤**5** 在配置确认页面中,单击"创建执行计划"。

#### 图 **3-23** 配置确认

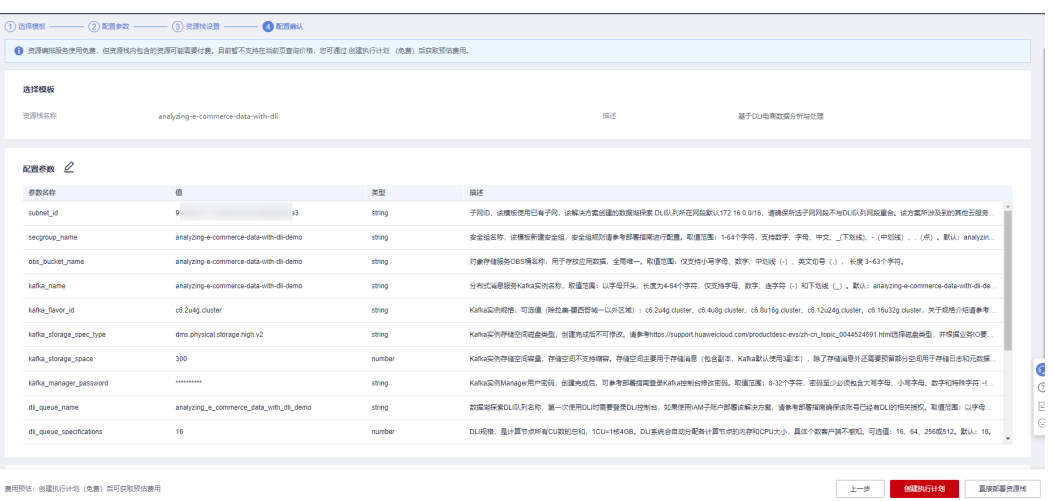

# 步骤6 在弹出的创建执行计划框中,自定义填写执行计划名称,单击"确定"。

图 **3-24** 创建执行计划

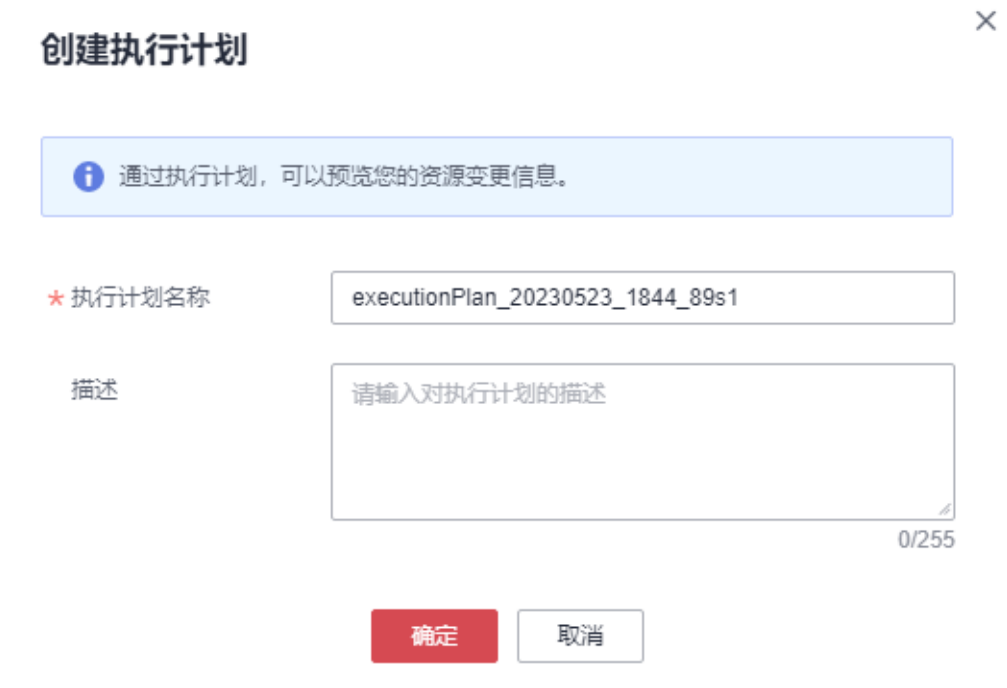

#### 步骤**7** 待执行计划状态为"创建成功,待部署"后,单击"部署",并且在弹出的执行计划 确认框中单击"执行"。

#### 图 **3-25** 执行计划

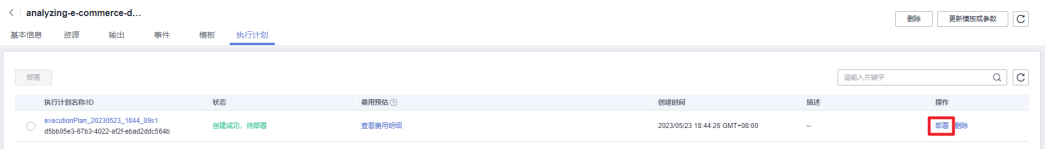

<span id="page-24-0"></span>图 **3-26** 执行计划确认

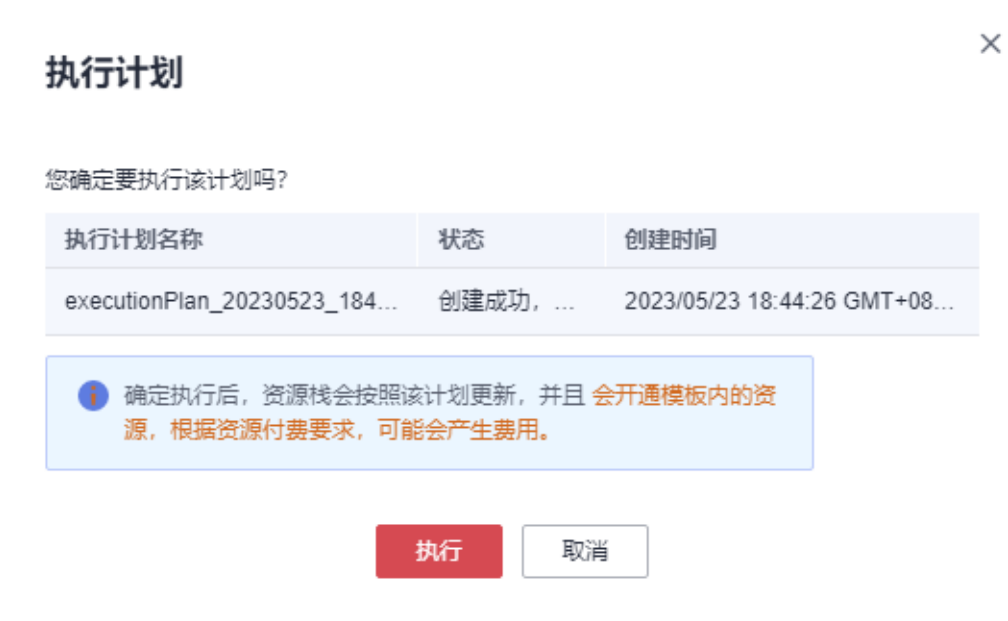

步骤**8** 等待解决方案自动部署。部署成功后,单击"事件",回显结果如下:

图 **3-27** 资源创建成功

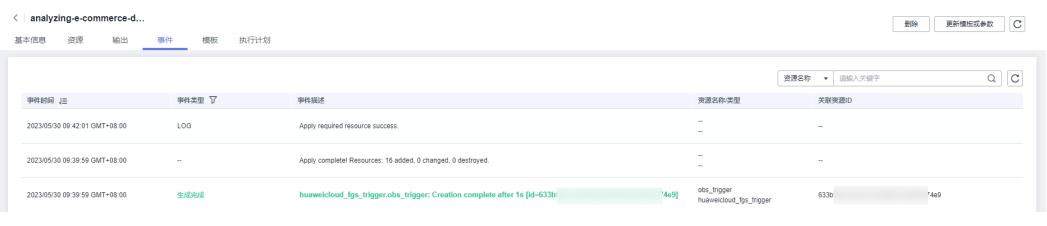

**----**结束

# **3.3** 开始使用

安全组规则修改(可选)

须知

- Kafka默认使用9092端口,该方案默认针对子网网段及DLI网段开放,请参考<mark>修改安</mark> [全组规则,](https://support.huaweicloud.com/usermanual-vpc/vpc_SecurityGroup_0005.html)配置IP地址白名单,以便能正常访问服务。
- 云数据库RDS 默认使用3306端口,该方案默认针对子网网段及DLI网段开放,请参 考<mark>修改安全组规则</mark>,配置IP地址白名单,以便能正常访问服务。

安全组实际是网络流量访问策略,包括网络流量入方向规则和出方向规则,通过这些 规则为安全组内具有相同保护需求并且相互信任的云服务器、云容器、云数据库等实 例提供安全保护。

<span id="page-25-0"></span>如果您的实例关联的安全组策略无法满足使用需求,比如需要添加、修改、删除某个 TCP端口,请参考以下内容进行修改。

- [添加安全组规](https://support.huaweicloud.com/usermanual-vpc/zh-cn_topic_0030969470.html)则:根据业务使用需求需要开放某个TCP端口,请参考<mark>添加安全组规</mark> [则](https://support.huaweicloud.com/usermanual-vpc/zh-cn_topic_0030969470.html)添加入方向规则,打开指定的TCP端口。
- 修改安全组规则: 安全组规则设置不当会造成严重的安全隐患。您可以参考<mark>修改</mark> [安全组规则](https://support.huaweicloud.com/usermanual-vpc/vpc_SecurityGroup_0005.html),来修改安全组中不合理的规则,保证云服务器等实例的网络安全。
- 删除安全组规则: 当安全组规则入方向、出方向源地址/目的地址有变化时, 或者 不需要开放某个端口时,您可以参考<mark>[删除安全组规则](https://support.huaweicloud.com/usermanual-vpc/vpc_SecurityGroup_0006.html)</mark>进行安全组规则删除。
- 步骤**1** 查看OBS桶。在控制台单击"服务列表",选择"[对象存储服务](https://console.huaweicloud.com/console/?agencyId=084d9251a8bf46ef9c4d7c408f8b21e8®ion=cn-north-4&locale=zh-cn#/obs/manager/buckets) **OBS**",单击进入 OBS页面。该桶将作为用户上传电商数据文件的存储桶。

#### 图 **3-28** OBS 桶

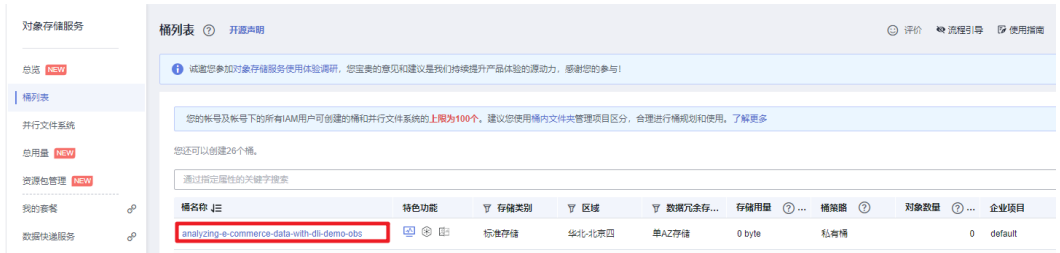

**步骤2** 查看Kafka。在控制台单击"服务列表",选择["分布式消息服务](https://console.huaweicloud.com/dms/?engine=kafka&agencyId=084d9251a8bf46ef9c4d7c408f8b21e8®ion=cn-north-4&locale=zh-cn#/queue/manager/newKafkaList)Kafka版",在 "Kafka专享版"页面找到该方案所创建的Kafka实例。

#### 图 **3-29** Kafka 实例

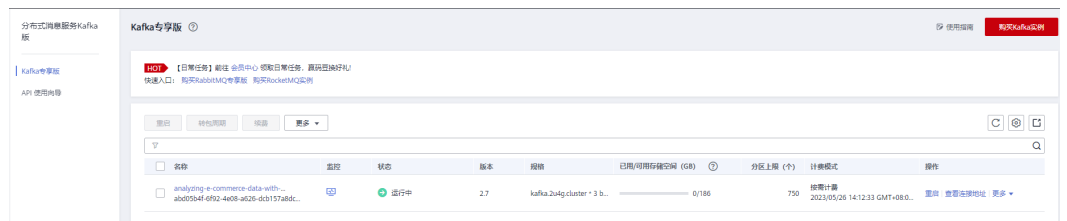

步骤**3** 创建Kafka消费组。单击"消费组管理>创建消费组",输入消费组名字 "trade\_order"(使用demo样例时请填写该名称),单击"确定"保存。

#### 图 **3-30** 消费组

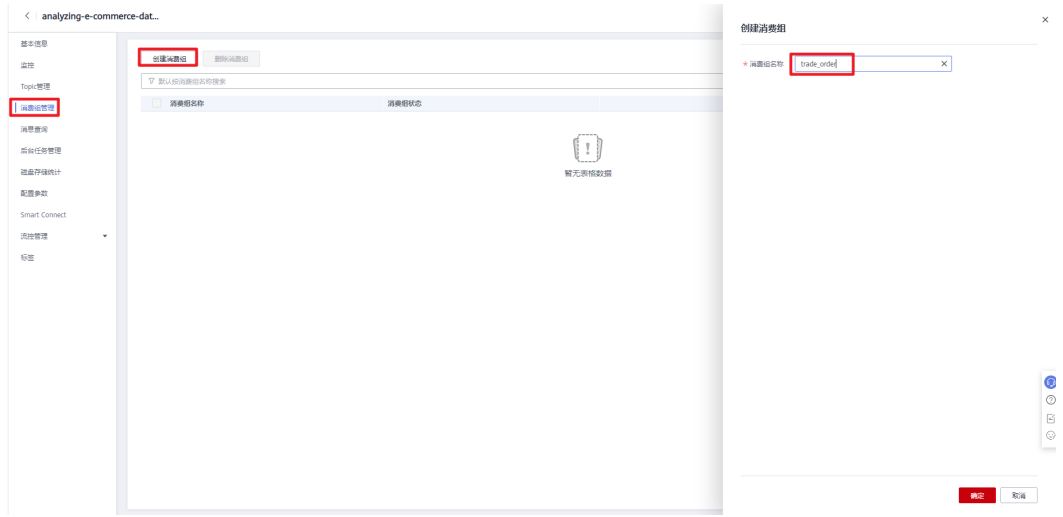

步骤**4** 查看RDS。在控制台单击"服务列表",选择"[云数据库](https://console.huaweicloud.com/rds/?agencyId=084d9251a8bf46ef9c4d7c408f8b21e8®ion=cn-north-4&locale=zh-cn#/rds/management/list)**RDS**",单击进入RDS页面。 在"实例管理页面",找到该解决方案已经创建的RDS实例。

#### 图 **3-31** 云数据库 RDS 实例

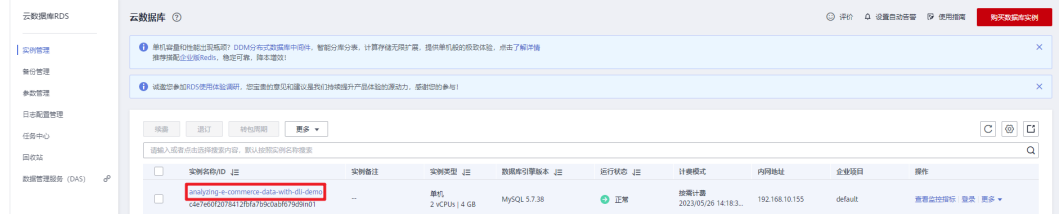

步骤**5** 查看DLI。在控制台单击"服务列表",选择["数据湖探索](https://console.huaweicloud.com/dli/?agencyId=084d9251a8bf46ef9c4d7c408f8b21e8®ion=cn-north-4&locale=zh-cn#/main/dashboard) **DLI**",单击进入DLI服务 页面。单击"资源管理 > 队列管理",查询创建的DLI队列。

#### 图 **3-32** DLI 队列

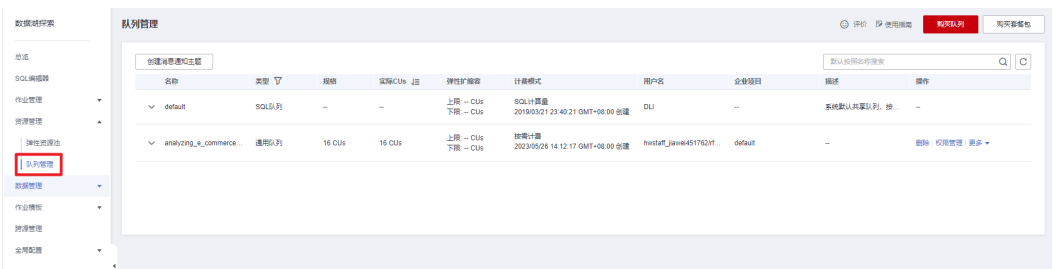

步骤6 配置DLI服务授权。单击"全局变量>服务授权",选定以下两项委托授权,单击"更 新委托权限"。

#### 图 **3-33** DLI 服务授权

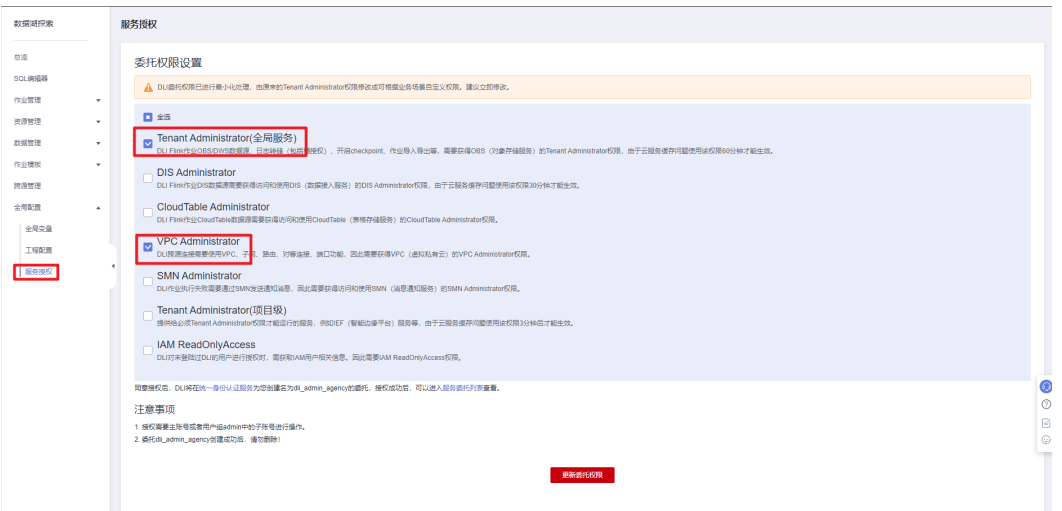

- 步骤7 参考[数据湖探索](#page-35-0) DLI使用指南创建Flink作业, 启动成功后作业状态为"运行中"。
- 步骤**8** 体验Demo样例。获取**[Demo](https://documentation-samples.obs.cn-north-4.myhuaweicloud.com/solution-as-code-publicbucket/solution-as-code-moudle/analyzing-e-commerce-data-with-dli/functiongraph/data.csv)**数据样例文件,上传至**3.3**[开始使用步骤](#page-25-0)**1**中的OBS桶中, 即可触发函数工作流去主动将数据写入Kafka,并自动在MySQL中创建结果表。手动 创建请参考云数据库**[RDS for MySQL](#page-28-0)**使用指南创建结果存储表,待Flink作业创建成功 change of the control of the second in the societies in the constanting of the second in the second in the second<br>后参考**分布式消息服务 Kafka使用指南**连接Kafka手动写入数据 ( 或参考**Kafka[开发指](https://support.huaweicloud.com/devg-kafka/kafka-python.html)** 南**[-python](https://support.huaweicloud.com/devg-kafka/kafka-python.html)**文档及函数工作流**[FunctionGraph](#page-42-0)**定制化开发修改代码并重新部署,上传 业务数据csv文件至OBS桶即可自动写入数据)。
- 步骤9 进入Flink作业,单击"任务列表",查看任务状态。

图 **3-34** 任务列表

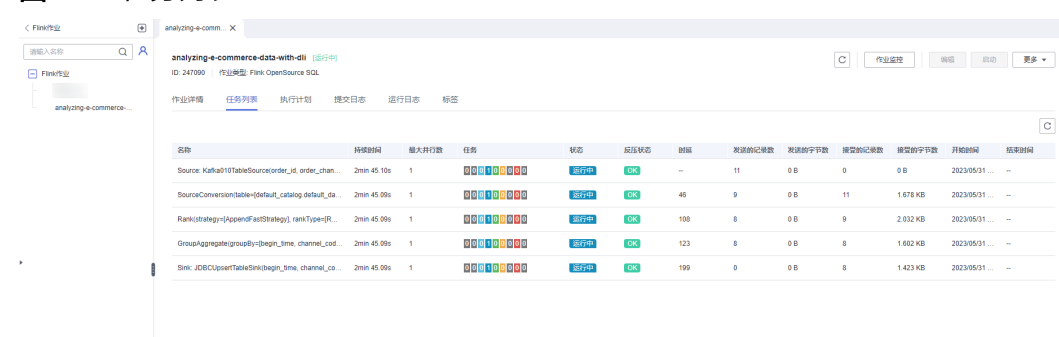

步骤**10** 登录数据库,"SQL操作">"SQL查询",执行如下SQL语句,即可查询到经过Flink 作业处理后的结果数据。

 $\star$ 

#### <span id="page-28-0"></span>图 **3-35** 结果数据表

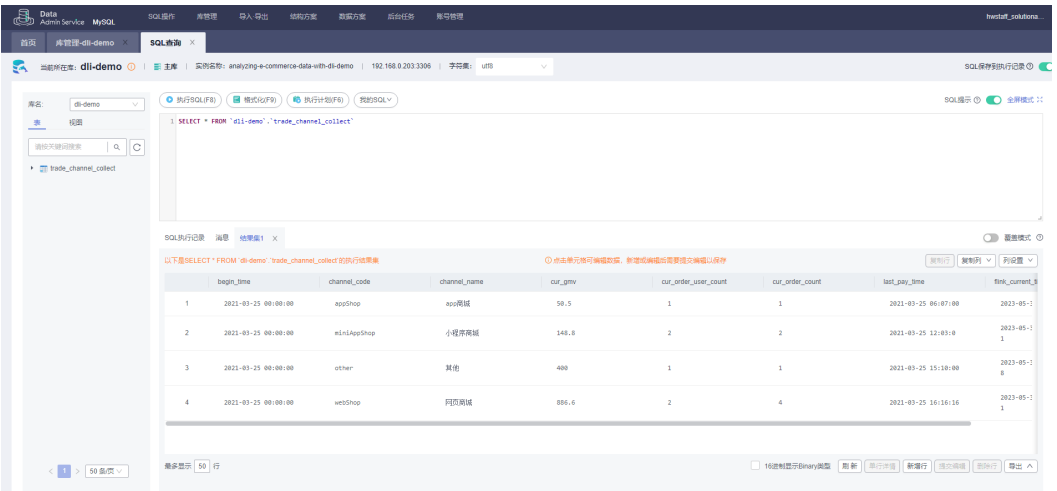

步骤**11** 如需在可视化数据 DLV大屏展示数据,请参考[配置数据可视化](#page-39-0) **DLV**大屏进行配置。配 置效果如下:

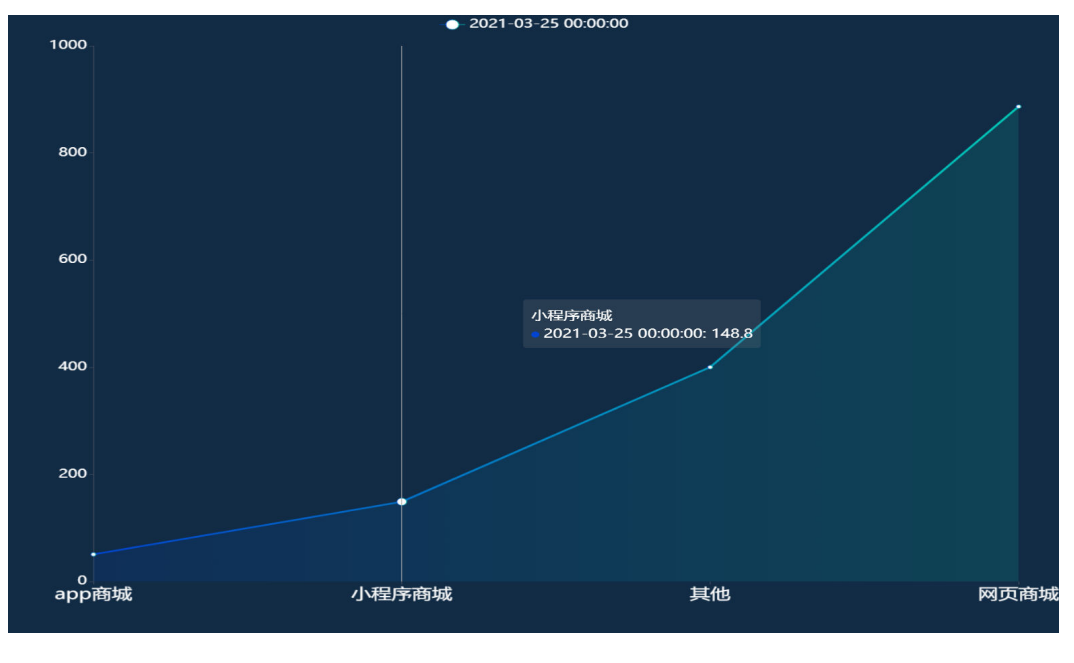

图 **3-36** DLV 大屏展示

**----**结束

# 云数据库 **RDS for MySQL** 使用指南

步骤**1** 进入RDS页面,在"实例管理页面",找到该解决方案已经创建的RDS实例,获取其内 网地址。

#### 图 **3-37** 云数据库 RDS 实例

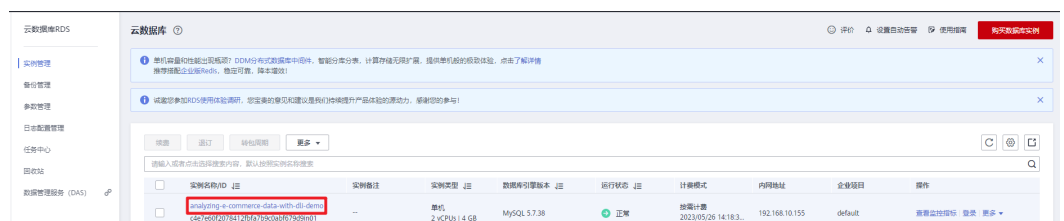

## 图 **3-38** RDS 内网地址

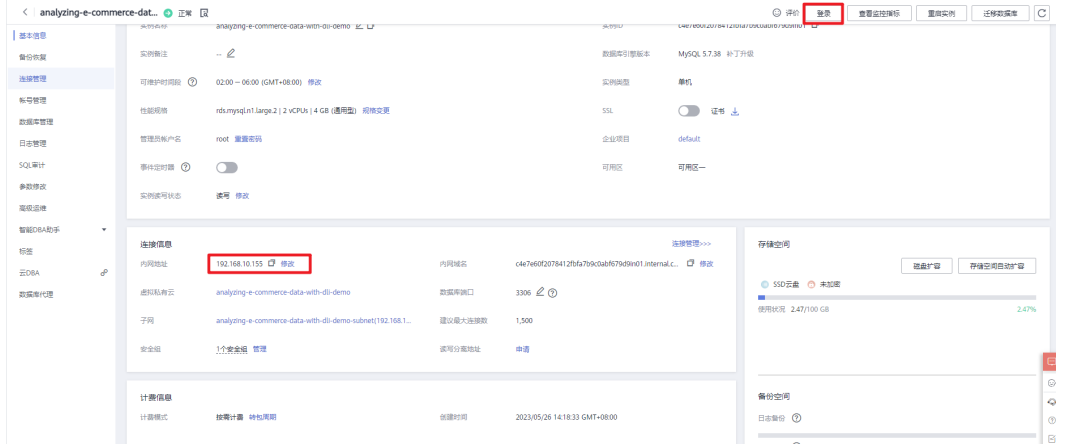

**步骤2** 单击所创建RDS实例的"登录",跳转至"数据管理服务-DAS"。输入相关账户信 息,单击"测试连接"。显示连接成功后,单击"登录",进入"实例登录"页面。 登录RDS实例后,单击"新建数据库",创建名称为"dli-demo"的数据库。

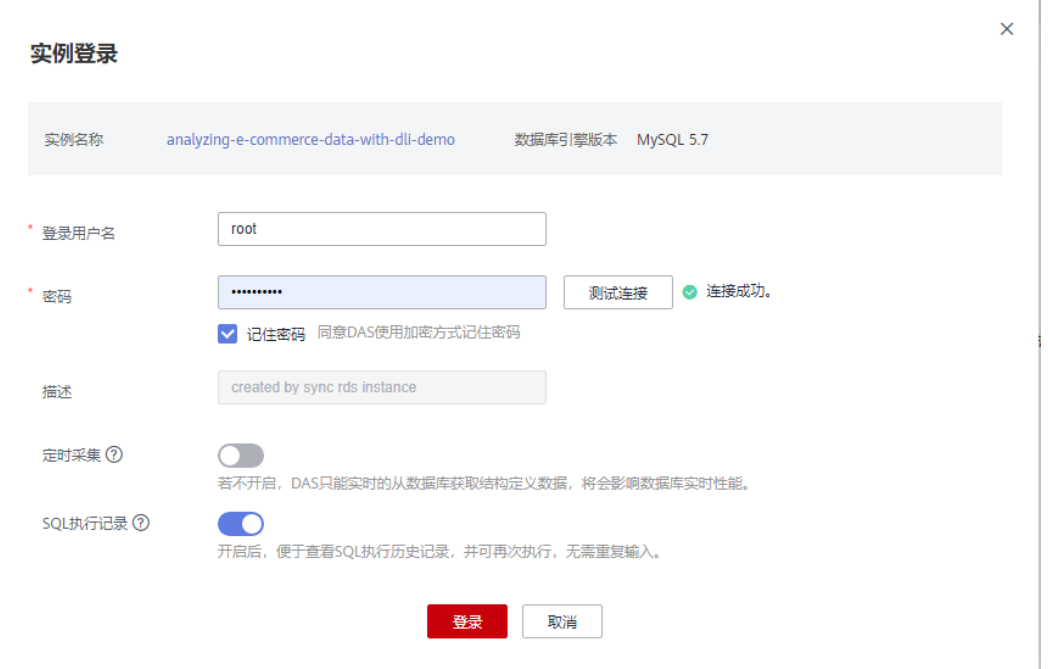

#### 图 **3-39** 数据库登录

#### 图 **3-40** 新建数据库

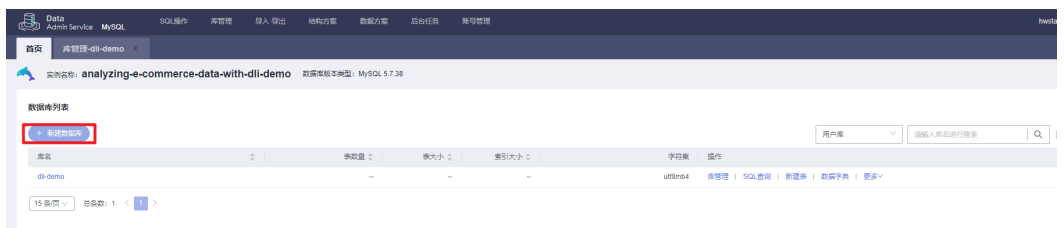

#### 图 **3-41** 数据库参数填写

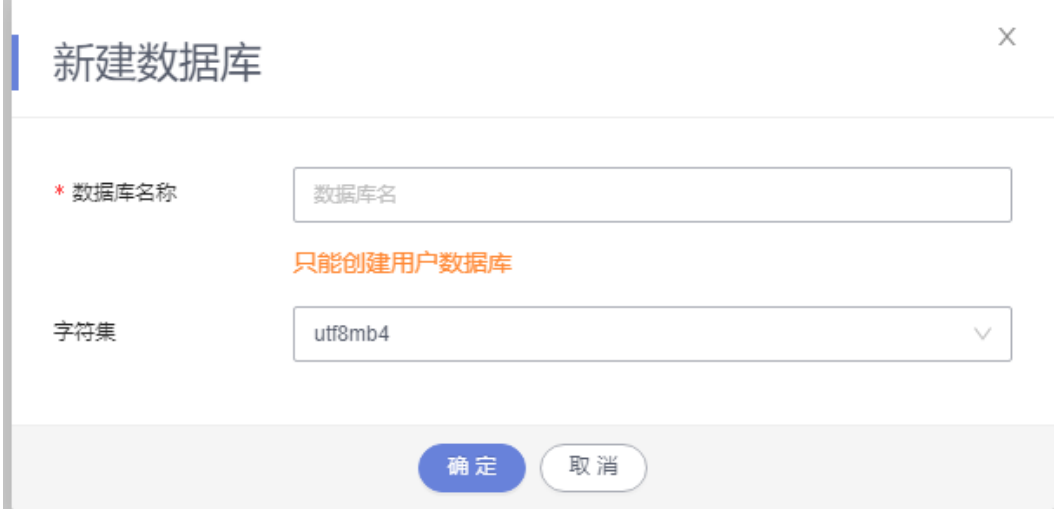

步骤**3** 单击"SQL窗口",根据实际业务场景创建参考如下SQL代码创建表,表相关字段含义 在表**1** [数据源表](#page-37-0)和表**2** [结果表中](#page-38-0)有详细介绍。

#### 图 **3-42** 切换 SQL 视图

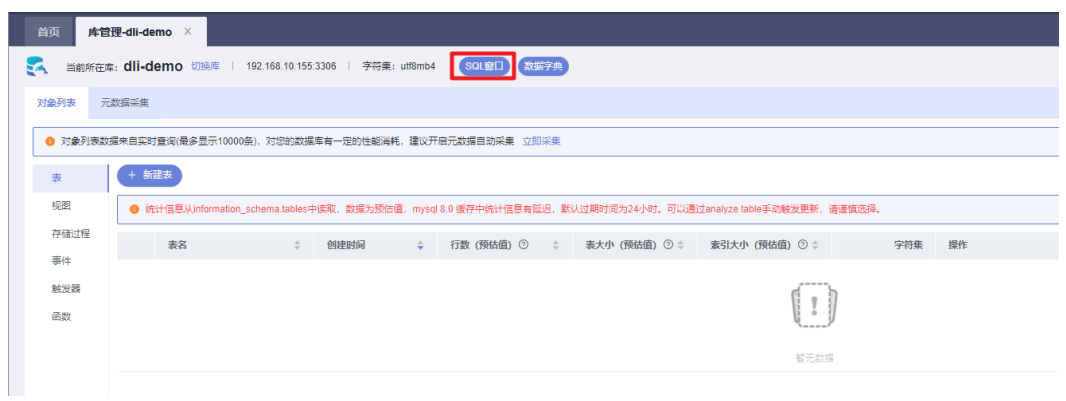

#### 图 **3-43** 执行 SQL 表创建

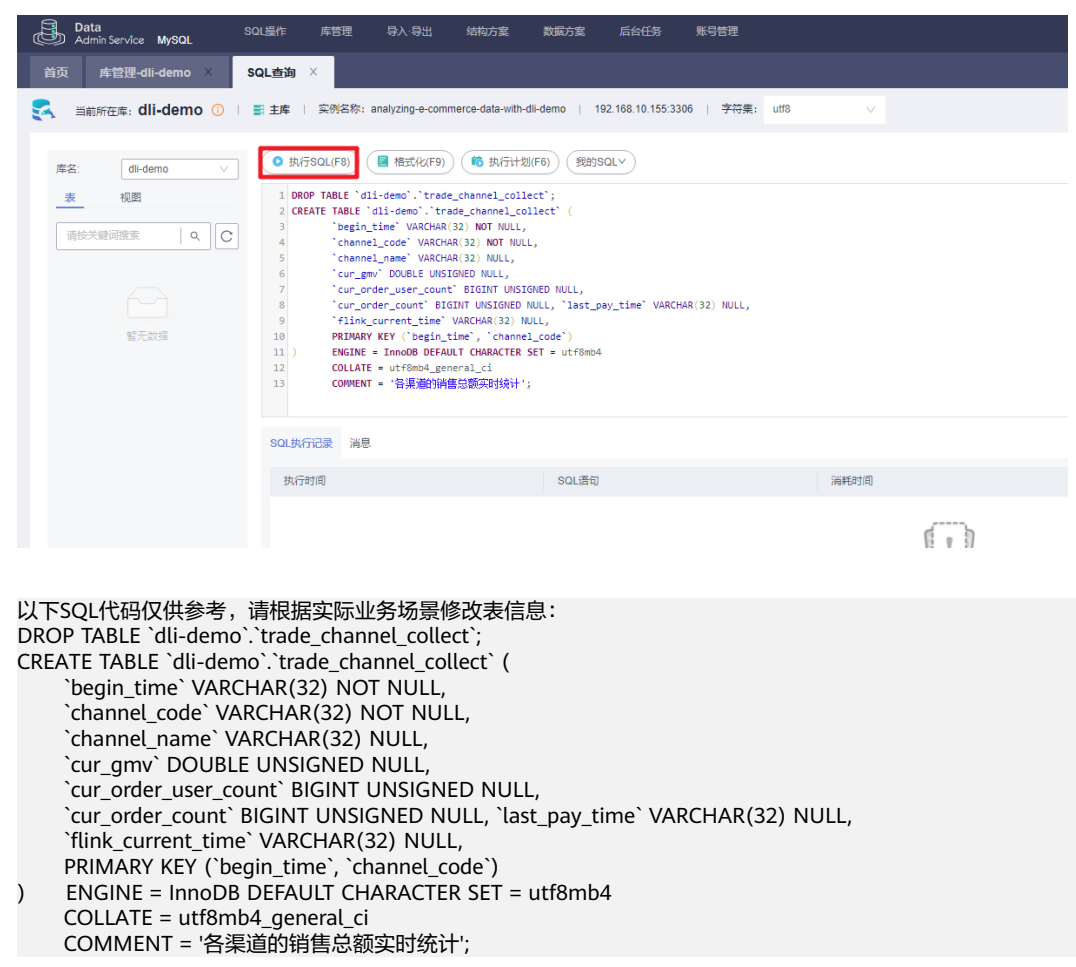

#### 步骤**4** 查询表数据。登录MySQL实例,单击"SQL窗口"执行如下SQL语句,即可查询到经 过Flink作业处理后的结果数据。

SELECT \* FROM `dli-demo`.`trade\_channel\_collect`;

图 **3-44** 切换 SQL 窗口

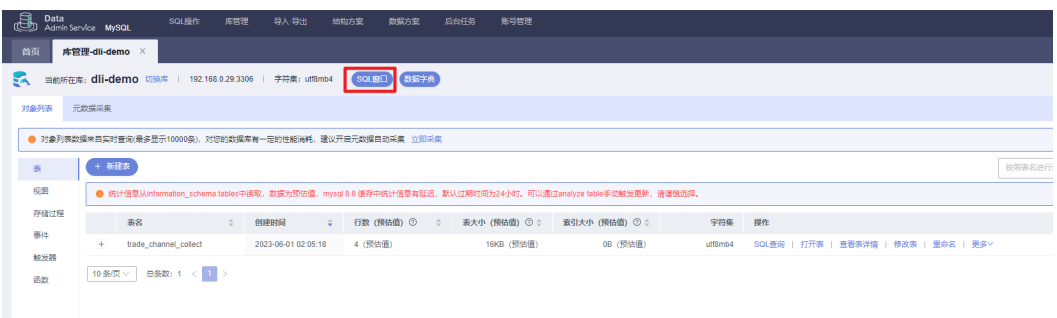

#### <span id="page-32-0"></span>图 **3-45** 查询结果表

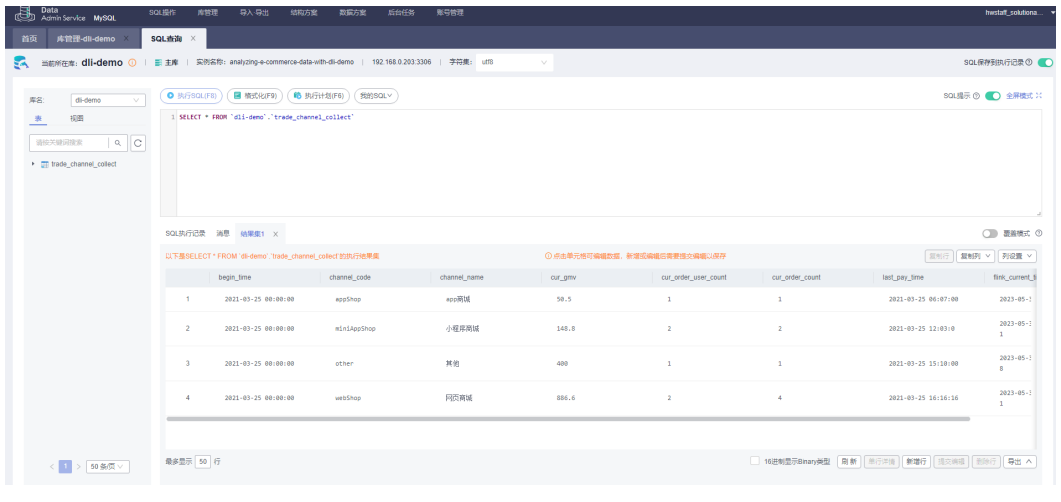

#### **----**结束

# 分布式消息服务 **Kafka** 使用指南

**步骤1** 在控制台单击" 服务列表 ",选择" **[分布式消息服务](https://console.huaweicloud.com/dms/?engine=kafka&agencyId=084d9251a8bf46ef9c4d7c408f8b21e8®ion=cn-north-4&locale=zh-cn#/queue/manager/newKafkaList)Kafka版** ",在" Kafka专享版 " 页面找到该方案所创建的Kafka实例。更多介绍请参考**[Kafka](https://support.huaweicloud.com/qs-kafka/kafka-qs-0409001.html)**介绍。

图 **3-46** Kafka 实例链接地址

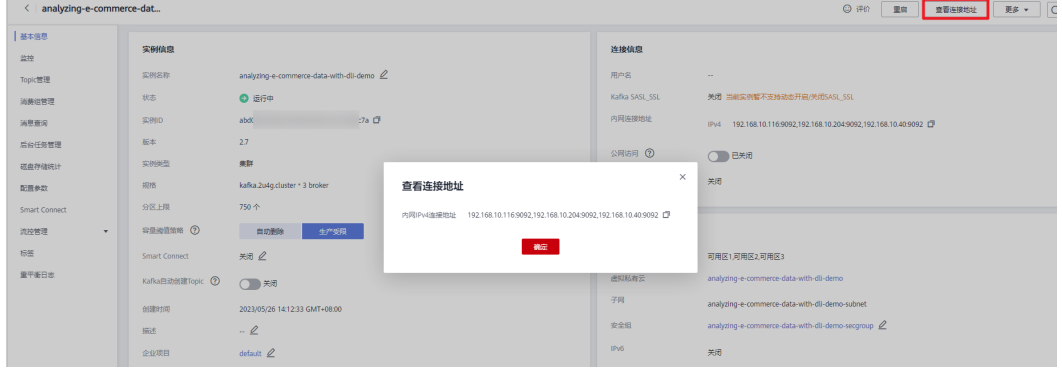

步骤**2** 进入实例详情页面。单击"基本信息",获取"连接地址"。

#### 图 **3-47** Kafka 实例链接地址

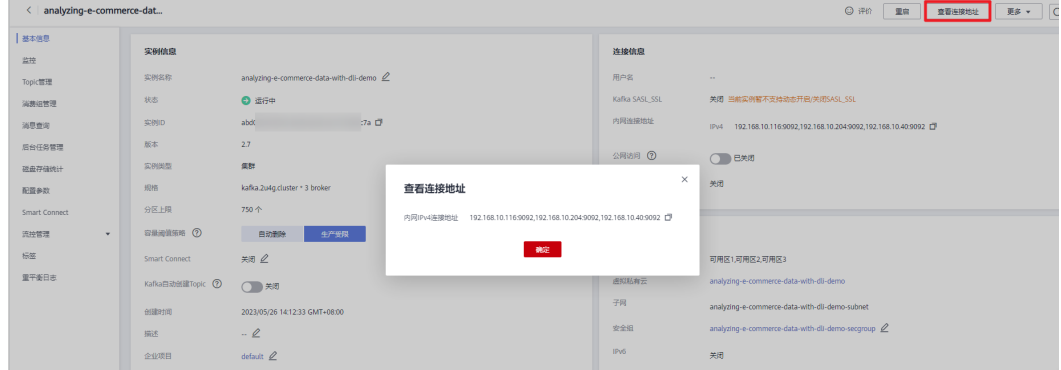

步骤3 单击"消费组管理>创建消费组",输入消费组名字,单击"确定"保存。

图 **3-48** 消费组

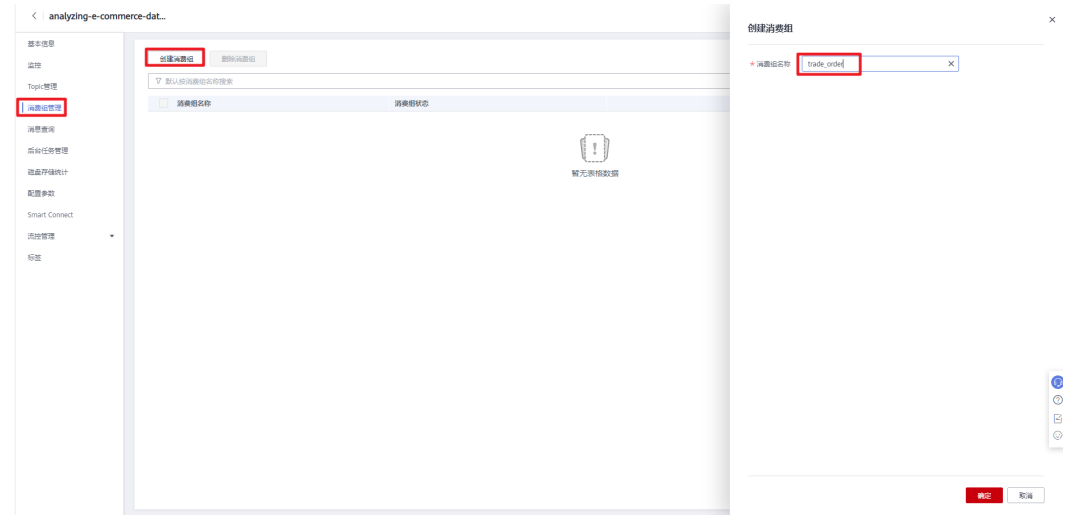

步骤**4** 单击"Topic管理",创建一个Topic。

#### 图 **3-49** 创建 Topic

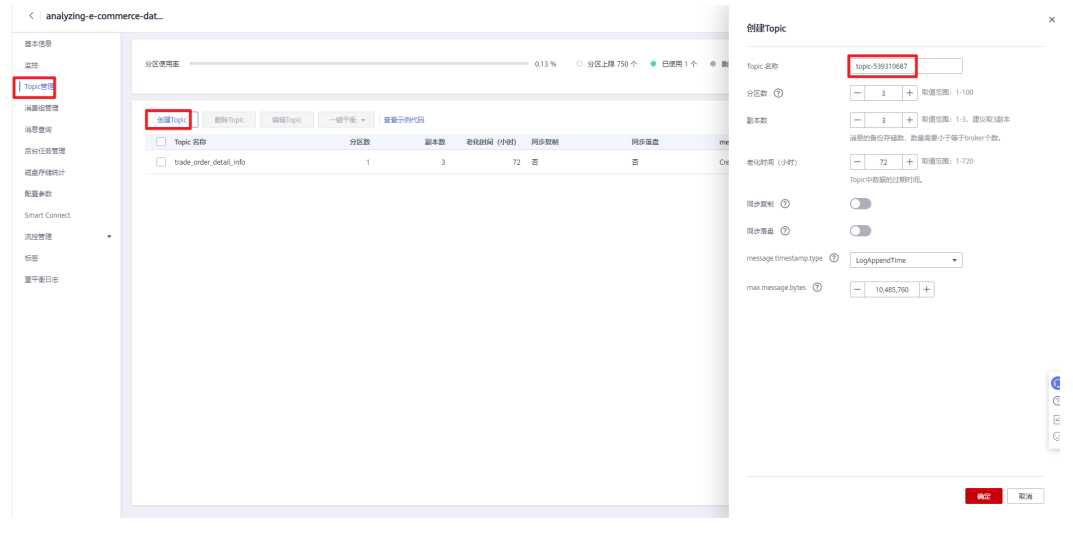

步骤**5** 使用Kafka客户端向指定topic发送数据,模拟实时数据流。具体方法请参考**[DMS-](https://support.huaweicloud.com/usermanual-kafka/kafka-ug-180604020.html)**连接 [实例生产消费信息。](https://support.huaweicloud.com/usermanual-kafka/kafka-ug-180604020.html)

#### 图 **3-50** 模拟数据写入 Kafka

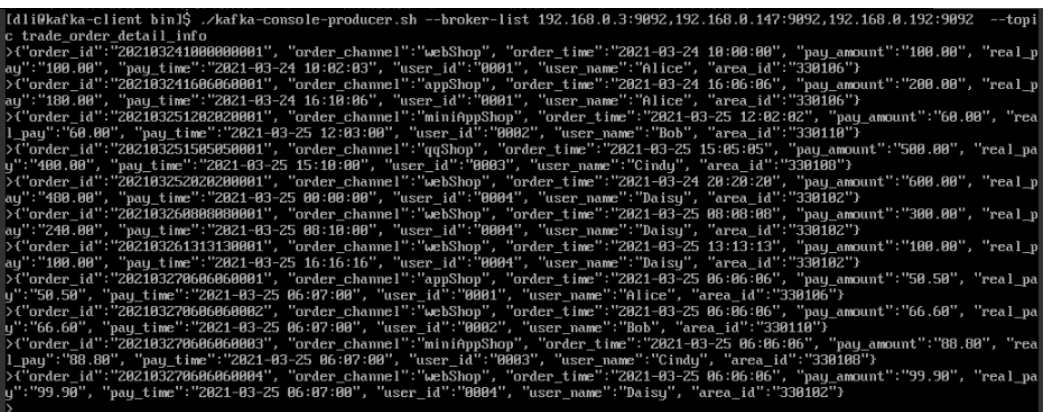

#### 步骤**6** 登录Kafka实例,发送命令如下:

进入Kafka客户端文件的"/bin"目录下,执行如下命令进行生产消息: ./kafka-console-producer.sh --broker-list KafKa连接地址 --topic Topic名称

#### 示例数据如下:

{"order\_id":"202103241000000001", "order\_channel":"webShop", "order\_time":"2021-03-24 10:00:00", "pay\_amount":"100.00", "real\_pay":"100.00", "pay\_time":"2021-03-24 10:02:03", "user\_id":"0001", "user\_name":"Alice", "area\_id":"330106"} {"order\_id":"202103241606060001", "order\_channel":"appShop", "order\_time":"2021-03-24 16:06:06", "pay\_amount":"200.00", "real\_pay":"180.00", "pay\_time":"2021-03-24 16:10:06", "user\_id":"0001", "user\_name":"Alice", "area\_id":"330106"} {"order\_id":"202103251202020001", "order\_channel":"miniAppShop", "order\_time":"2021-03-25 12:02:02", "pay\_amount":"60.00", "real\_pay":"60.00", "pay\_time":"2021-03-25 12:03:00", "user\_id":"0002", "user\_name":"Bob", "area\_id":"330110"} {"order\_id":"202103251505050001", "order\_channel":"qqShop", "order\_time":"2021-03-25 15:05:05", "pay\_amount":"500.00", "real\_pay":"400.00", "pay\_time":"2021-03-25 15:10:00", "user\_id":"0003", "user\_name":"Cindy", "area\_id":"330108"} {"order\_id":"202103252020200001", "order\_channel":"webShop", "order\_time":"2021-03-24 20:20:20", "pay\_amount":"600.00", "real\_pay":"480.00", "pay\_time":"2021-03-25 00:00:00", "user\_id":"0004", "user\_name":"Daisy", "area\_id":"330102"} {"order\_id":"202103260808080001", "order\_channel":"webShop", "order\_time":"2021-03-25 08:08:08", "pay\_amount":"300.00", "real\_pay":"240.00", "pay\_time":"2021-03-25 08:10:00", "user\_id":"0004", "user\_name":"Daisy", "area\_id":"330102"} {"order\_id":"202103261313130001", "order\_channel":"webShop", "order\_time":"2021-03-25 13:13:13", "pay\_amount":"100.00", "real\_pay":"100.00", "pay\_time":"2021-03-25 16:16:16", "user\_id":"0004", "user\_name":"Daisy", "area\_id":"330102"} {"order\_id":"202103270606060001", "order\_channel":"appShop", "order\_time":"2021-03-25 06:06:06", "pay\_amount":"50.50", "real\_pay":"50.50", "pay\_time":"2021-03-25 06:07:00", "user\_id":"0001", "user\_name":"Alice", "area\_id":"330106"} {"order\_id":"202103270606060002", "order\_channel":"webShop", "order\_time":"2021-03-25 06:06:06", "pay\_amount":"66.60", "real\_pay":"66.60", "pay\_time":"2021-03-25 06:07:00", "user\_id":"0002", "user\_name":"Bob", "area\_id":"330110"} {"order\_id":"202103270606060003", "order\_channel":"miniAppShop", "order\_time":"2021-03-25 06:06:06", "pay\_amount":"88.80", "real\_pay":"88.80", "pay\_time":"2021-03-25 06:07:00", "user\_id":"0003", "user\_name":"Cindy", "area\_id":"330108"} {"order\_id":"202103270606060004", "order\_channel":"webShop", "order\_time":"2021-03-25 06:06:06", "pay\_amount":"99.90", "real\_pay":"99.90", "pay\_time":"2021-03-25 06:07:00", "user\_id":"0004", "user\_name":"Daisy", "area\_id":"330102"}

#### 步骤**7** 登录Kafka控制台,单击"消息查询"可以查看消息信息。

#### <span id="page-35-0"></span>图 **3-51** 消息列表

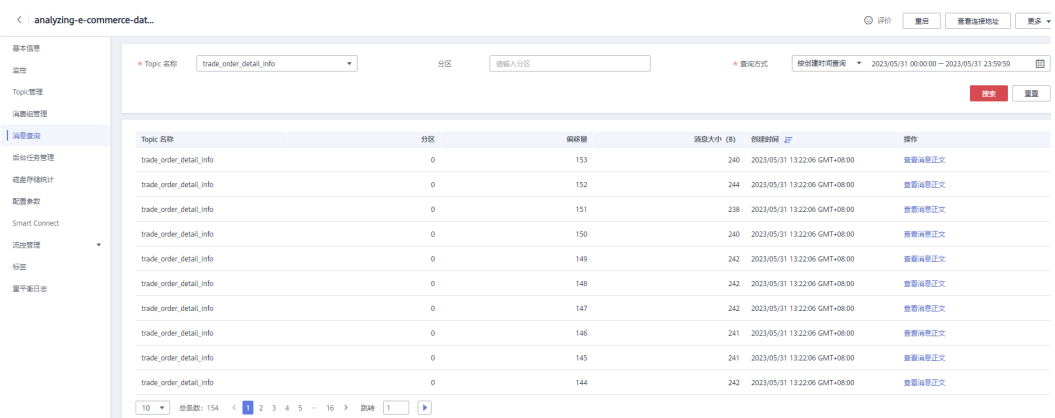

**----**结束

# 数据湖探索 **DLI** 使用指南

<mark>步骤1</mark> 在控制台单击"服务列表",选择"<mark>[数据湖探索](https://console.huaweicloud.com/dli/?agencyId=084d9251a8bf46ef9c4d7c408f8b21e8®ion=cn-north-4&locale=zh-cn#/main/dashboard) DLI</mark>",单击进入DLI服务页面。更多 介绍请参考**DLI**[介绍。](https://support.huaweicloud.com/qs-dli/dli_13_0008.html)

步骤**2** 单击DLI控制台左侧"作业管理 > Flink作业 > 创建作业"。

#### 图 **3-52** 创建作业

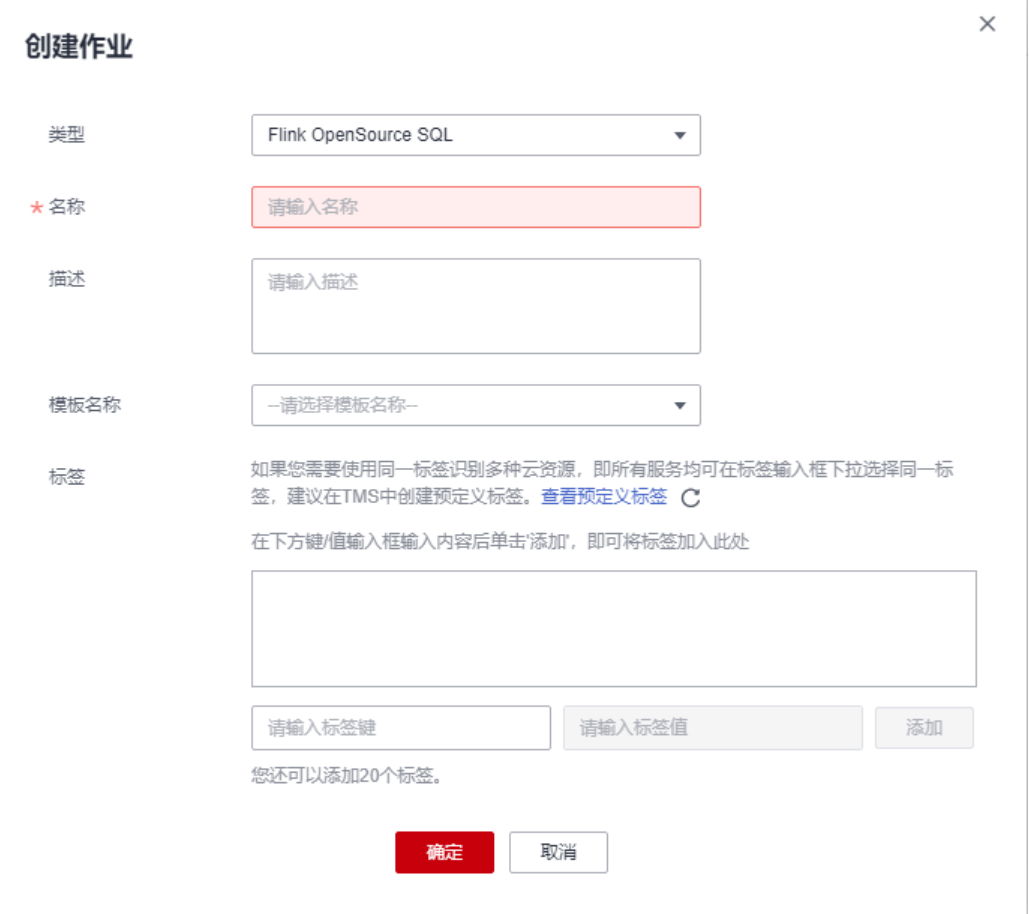

- 类型:选择作业类型为:Flink OpenSource SQL。
- 名称:自定义
- 步骤**3** 单击"确定",进入作业编辑作业页面,具体SQL示例如下,部分参数值需要根据RDS 和DMS对应的信息进行修改,更多SQL语法请参考**[Flink OpenSource SQL1.12](https://support.huaweicloud.com/sqlref-flink-dli/dli_08_0379.html)**语法概 [览](https://support.huaweicloud.com/sqlref-flink-dli/dli_08_0379.html)(注意Flink作业日志存储OBS桶建议避免选用本方案创建的OBS桶,否则会导致函 数工作流重复调用,该动作不影响方案正常使用)。

#### 图 **3-53** Flink 作业示例

The common with

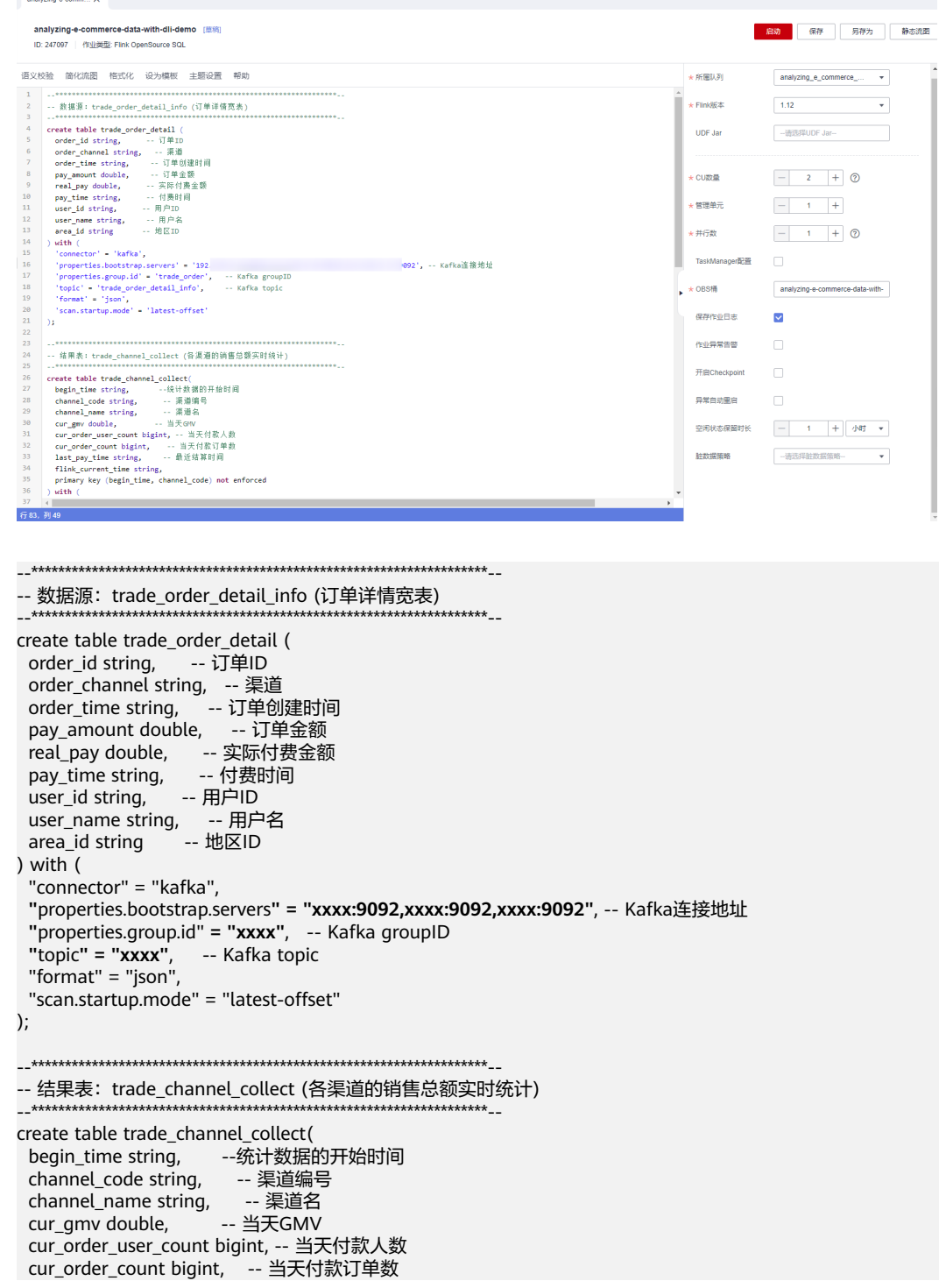

```
 last_pay_time string, -- 最近结算时间
 flink_current_time string,
  primary key (begin_time, channel_code) not enforced
) with (
  "connector" = "jdbc",
  "url" = "jdbc:mysql://xxxx:3306/xxxx", -- mysql连接地址及mysql表所在数据库名,jdbc格式
 "table-name" = "xxxx", -- mysql表名
  "driver" = "com.mysql.jdbc.Driver",
  "username" = "xxxx", -- mysql用户名
  "password" = "xxxx", -- mysql密码
  "sink.buffer-flush.max-rows" = "1000",
  "sink.buffer-flush.interval" = "1s"
);
--********************************************************************--
-- 临时中间表
--********************************************************************--
create view tmp_order_detail
as
select *
   , case when t.order_channel not in ("webShop", "appShop", "miniAppShop") then "other"
       else t.order_channel end as channel_code --重新定义统计渠道 只有四个枚举值[webShop、appShop、
miniAppShop、other]
   , case when t.order_channel = "webShop" then _UTF16"网页商城"
 when t.order_channel = "appShop" then _UTF16"app商城"
 when t.order_channel = "miniAppShop" then _UTF16"小程序商城"
       else _UTF16"其他" end as channel_name --渠道名称
from (
   select *
     , row_number() over(partition by order_id order by order_time desc ) as rn --去除重复订单数据
 , concat(substr("2021-03-25 12:03:00", 1, 10), " 00:00:00") as begin_time
 , concat(substr("2021-03-25 12:03:00", 1, 10), " 23:59:59") as end_time
   from trade_order_detail
   where pay_time >= concat(substr("2021-03-25 12:03:00", 1, 10), " 00:00:00") --取今天数据,为了方便运
行,这里使用"2021-03-25 12:03:00"替代cast(LOCALTIMESTAMP as string)
   and real_pay is not null
\rightarrowwhere t.rn = 1;
-- 按渠道统计各个指标
insert into trade_channel_collect
select
    begin_time --统计数据的开始时间
   , channel_code
   , channel_name
   , cast(COALESCE(sum(real_pay), 0) as double) as cur_gmv --当天GMV
  , count(distinct user_id) as cur_order_user_count --当天付款人数
   , count(1) as cur_order_count --当天付款订单数
   , max(pay_time) as last_pay_time --最近结算时间
   , cast(LOCALTIMESTAMP as string) as flink_current_time --flink任务中的当前时间
from tmp_order_detail
where pay_time >= concat(substr("2021-03-25 12:03:00", 1, 10), " 00:00:00")
group by begin_time, channel_code, channel_name;
```
## 表 **3-2** 数据源表:电商业务订单详情宽表

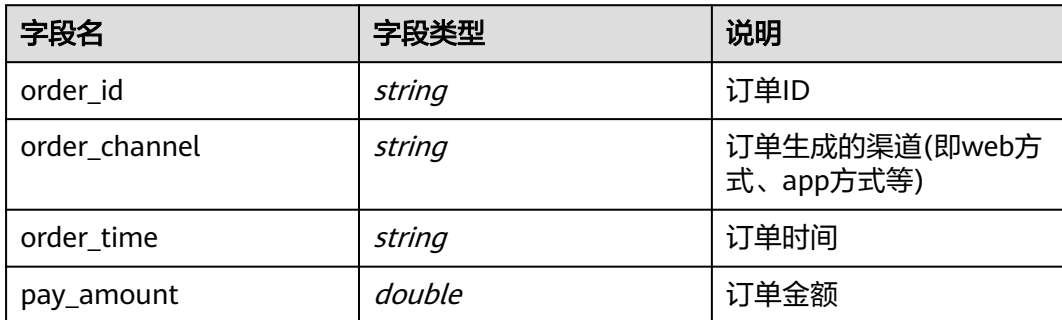

<span id="page-38-0"></span>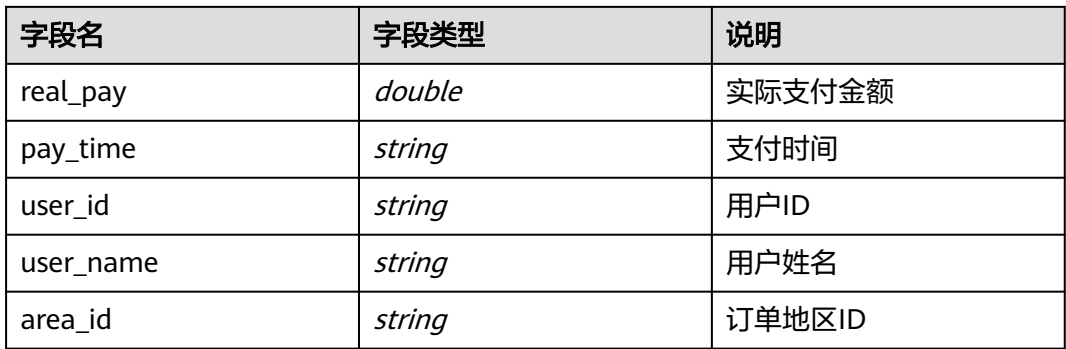

#### 表 **3-3** 结果表:各渠道的销售总额实时统计表。

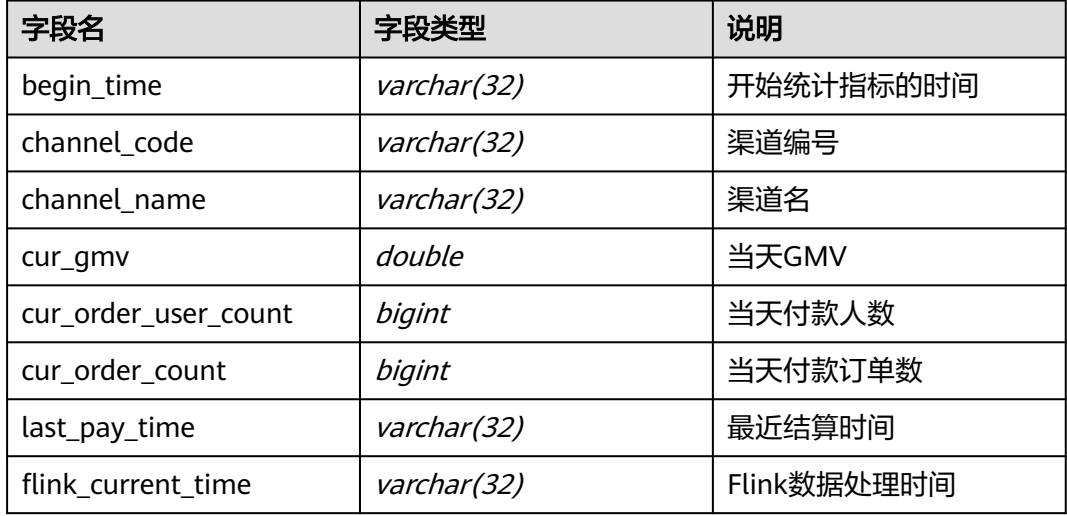

#### 说明

作业逻辑说明如下:

- 1. 创建一个Kafka源表,用来从Kafka指定Topic中读取消费数据;
- 2. 创建一个结果表,用来通过JDBC向MySQL中写入结果数据。
- 3. 实现相应的处理逻辑,以实现各个指标的统计。

为了简化最终的处理逻辑,使用创建视图进行数据预处理。

- 1. 利用over窗口条件和过滤条件结合以去除重复数据(该方式是利用了top N的方法),同 时利用相应的内置函数concat和substr将当天的00:00:00作为统计的开始时间,当天的 23:59:59作为统计结束时间,并筛选出支付时间在当天凌晨00:00:00后的订单数据进行统 计(为了方便模拟数据的构造,这里使用"2021-03-25 12:03:00"替代 cast(LOCALTIMESTAMP as string))。
- 2. 根据这些数据的订单渠道利用内置的条件函数设置channel\_code和channel\_name的值, 从而获取了源表中的字段信息,以及begin\_time、end\_time和channel\_code、 channel\_name的值。
- 4. 根据需要对相应指标进行统计和筛选,并将结果写入到结果表中。

#### 步骤**4** 选择所创建的DLI通用队列提交作业。

#### <span id="page-39-0"></span>图 **3-54** 提交作业

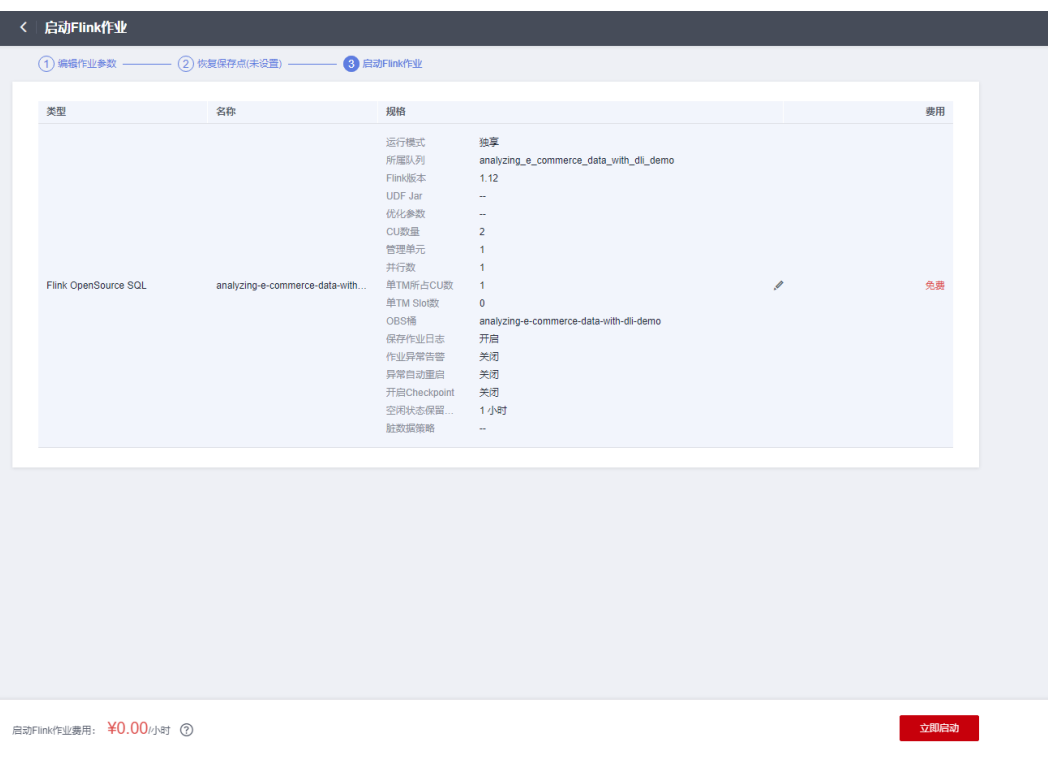

步骤5 等待作业状态会变为"运行中",单击作业名称,可以查看作业详细运行情况。

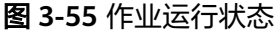

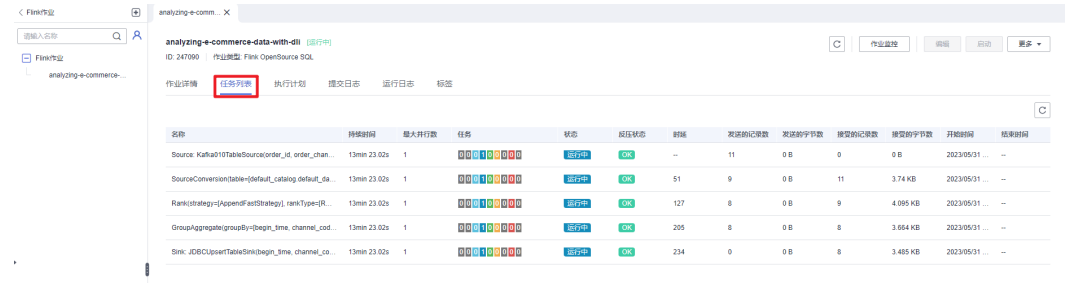

#### **----**结束

# 配置数据可视化 **DLV** 大屏

步骤**1** 配置DLV大屏。在控制台单击"服务列表",选择["数据可视化](https://console.huaweicloud.com/dlv/?agencyId=084d9251a8bf46ef9c4d7c408f8b21e8®ion=cn-north-4&locale=zh-cn#/dlv/screen/list) **DLV**",单击进入DLV 页面。更多介绍请参考**DLV**[介绍](https://support.huaweicloud.com/productdesc-dlv/dlv_07_001.html)。

图 **3-56** DLV 主页

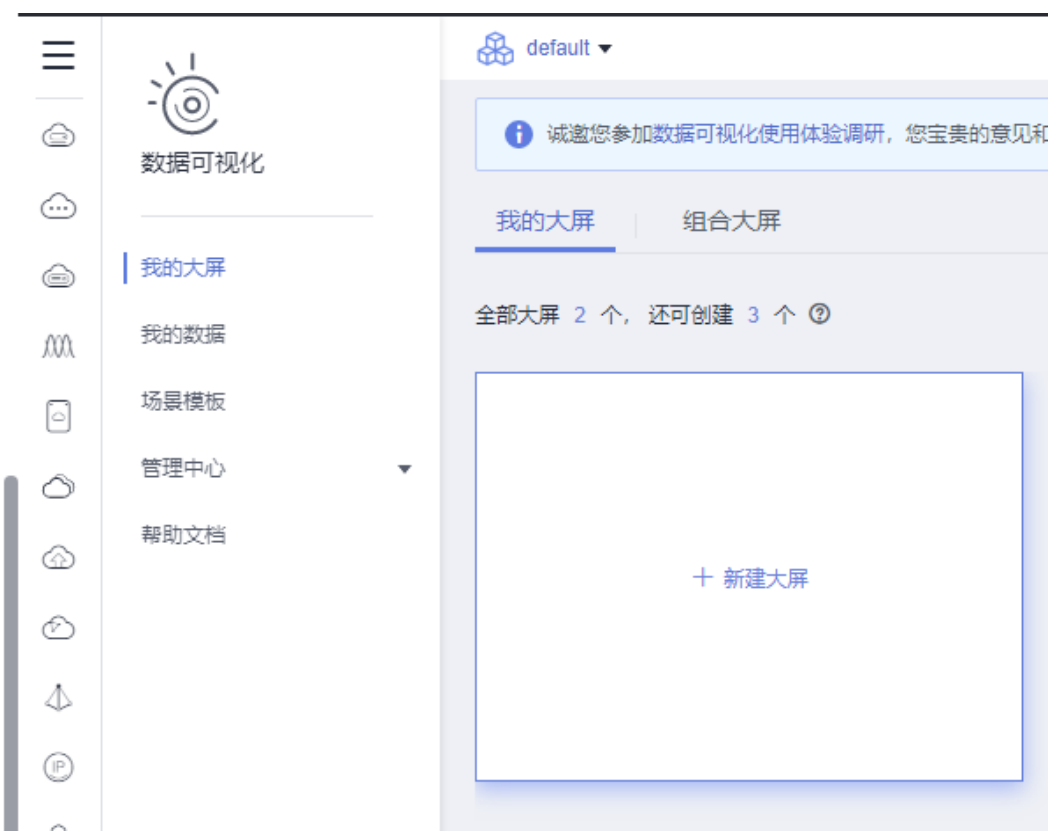

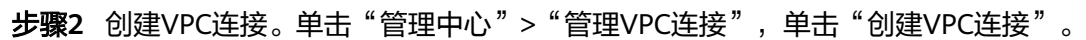

图 **3-57** VPC 链接

 $\sim 10^{-10}$ 

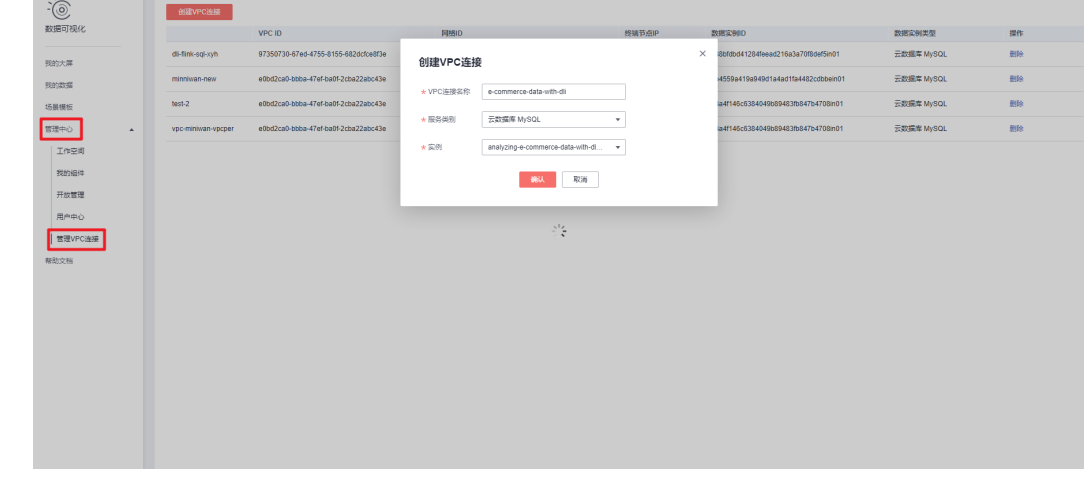

步骤**3** 单击"我的数据">"新建数据连接",填写相关值,单击"确定"(名称支持数字、 字母、中文、\_(下划线)、-(中划线),长度1-32位)。

#### 图 **3-58** 新建数据连接

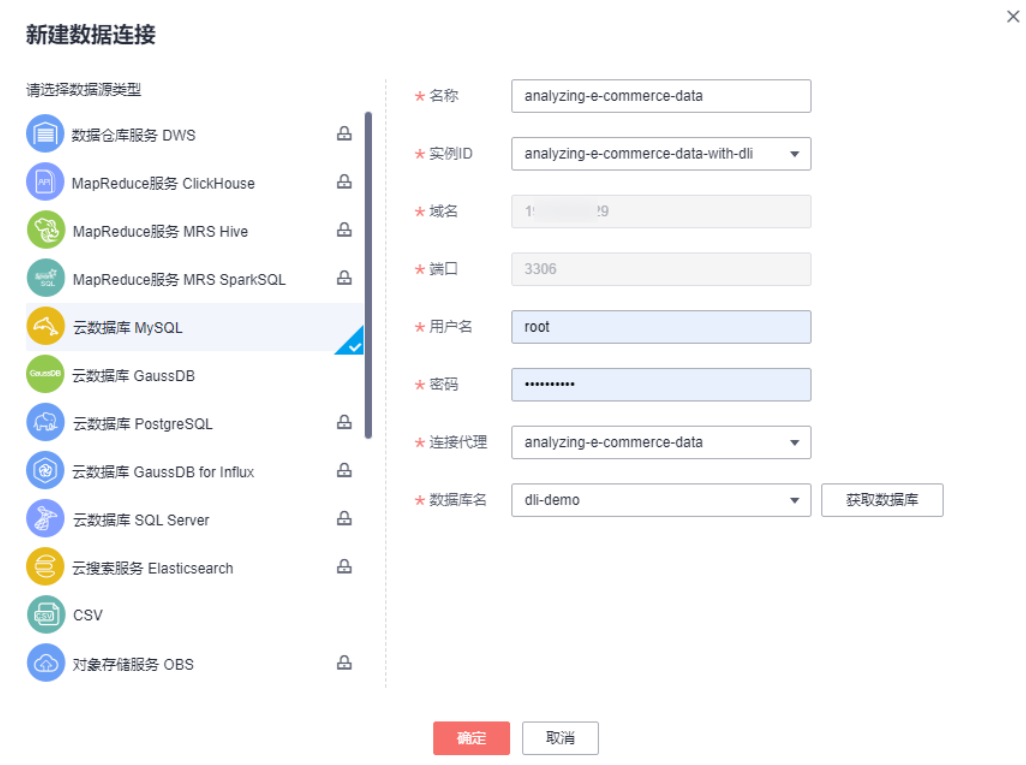

步骤**4** 具体配置方法可参考**DLV**[开发大屏。](https://support.huaweicloud.com/usermanual-dlv/dlv_01_0501.html)单击"我的大屏">"新建大屏",选择空白模 板,填写大屏名称并创建大屏。

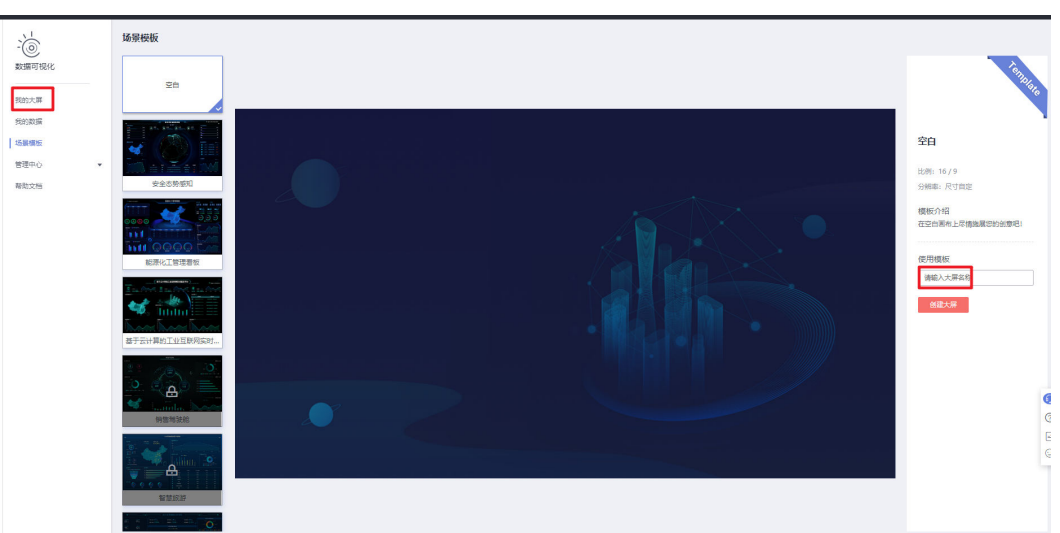

图 **3-59** 新建数据连接

步骤**5** 选择大屏,单击编辑图标,进入大屏开发配置,例如现状图,单击"数据"导入 MySQL数据,执行SQL查询RDS MySQL,并设置x、y、s坐标轴具体,样式设置参考 [组件指南,](https://support.huaweicloud.com/usermanual-dlv/dlv_01_0805.html)预览大屏实时展示。

#### <span id="page-42-0"></span>图 **3-60** 新建数据连接

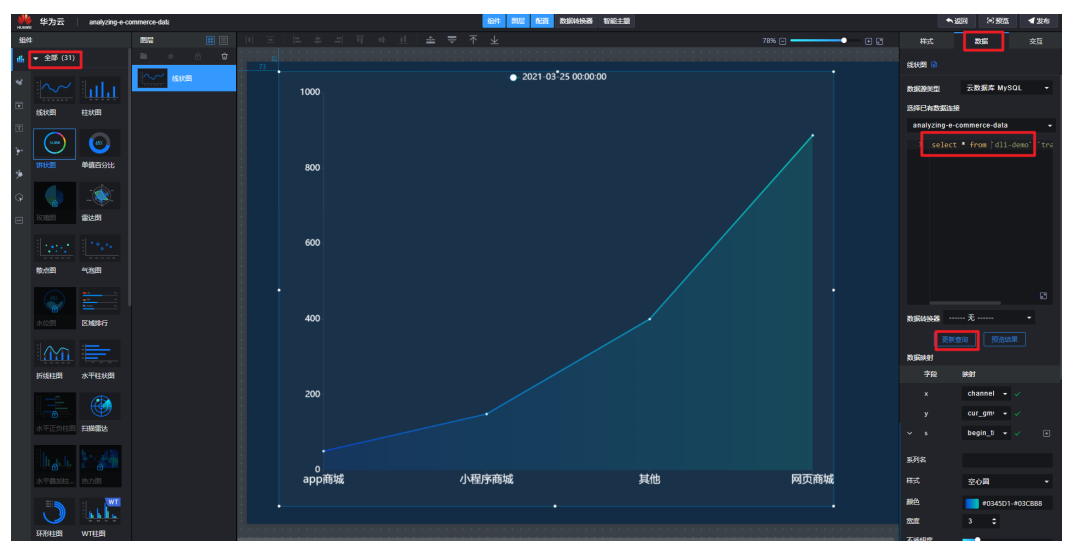

图 **3-61** 预览效果

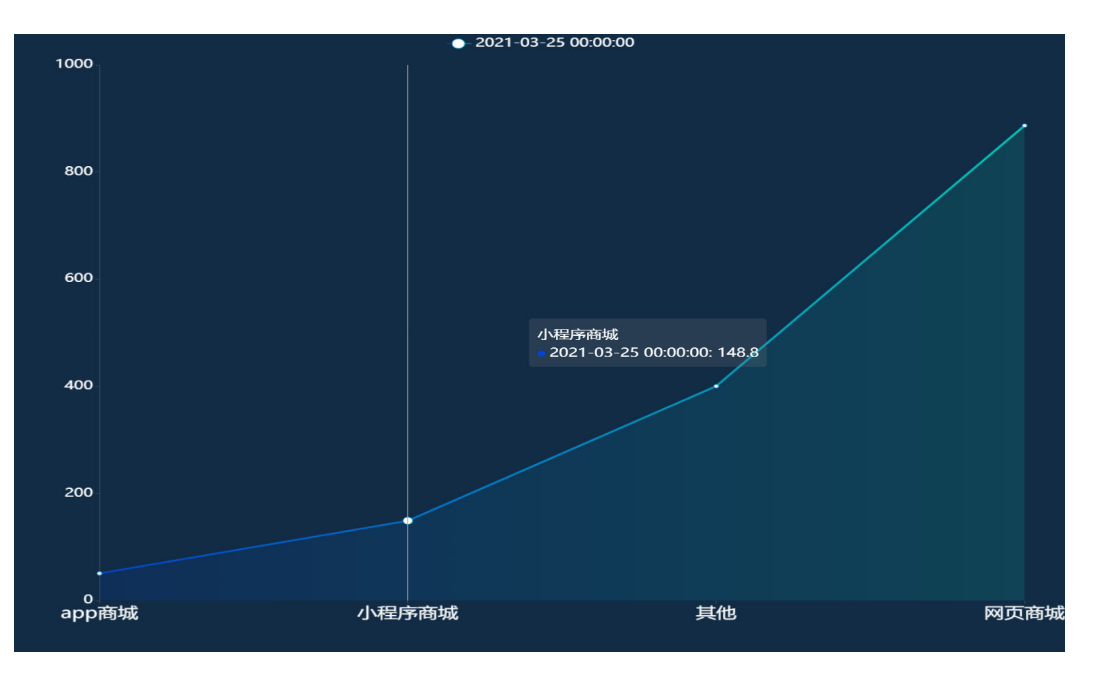

**----**结束

# 函数工作流 **FunctionGraph** 定制化开发

在实际使用过程中,用户可以根据自己的业务场景参考函数工作流 **[FunctionGraph](https://support.huaweicloud.com/usermanual-functiongraph/functiongraph_01_0110.html)**对 代码进行定制化开发。

**步骤1** 在控制台单击"服务列表",选择"函**数工作流 [FunctionGraph](https://console.huaweicloud.com/functiongraph/?agencyId=084d9251a8bf46ef9c4d7c408f8b21e8&locale=zh-cn®ion=cn-north-4#/serverless/functionList)**",单击进入函数主 页面,单击"函数">"函数列表",打开该解决方案创建的函数。

#### 图 **3-62** 函数

图 **3-63** 函数代码

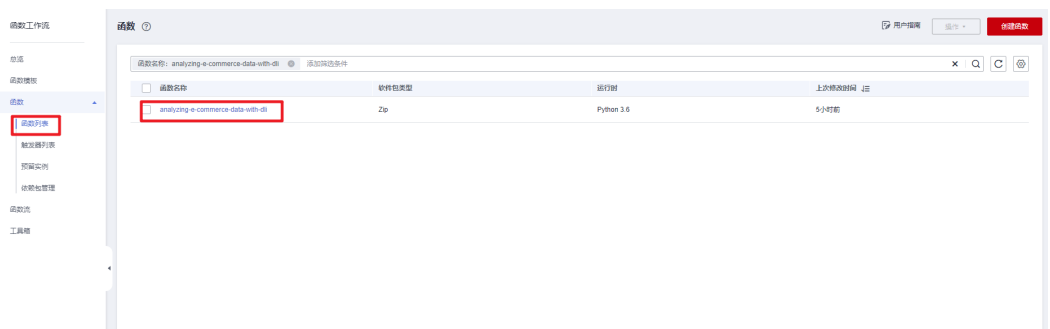

#### 步骤**2** 函数代码相关配置。用户可以根据实际情况,进行二次定制化代码开发及参数配置。

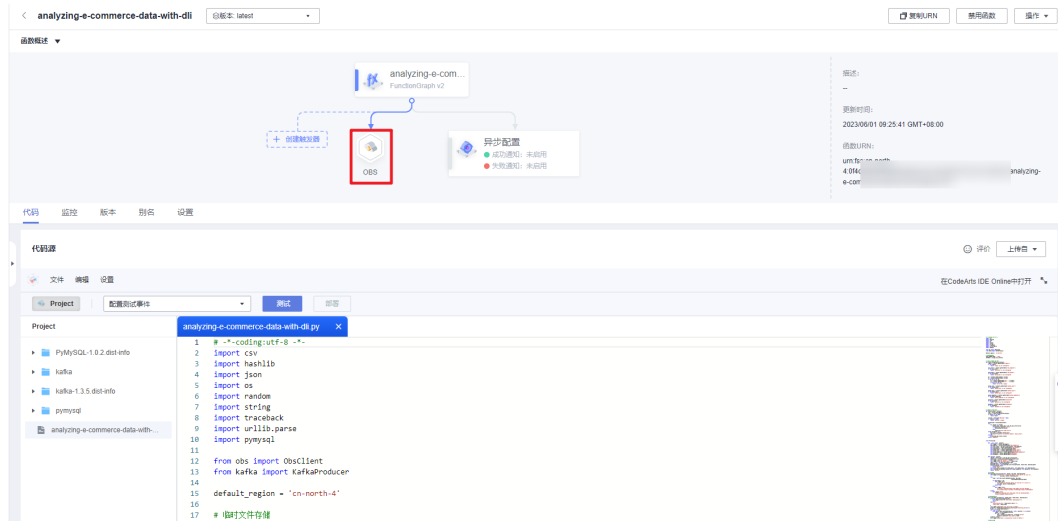

# 图 **3-64** 环境变量

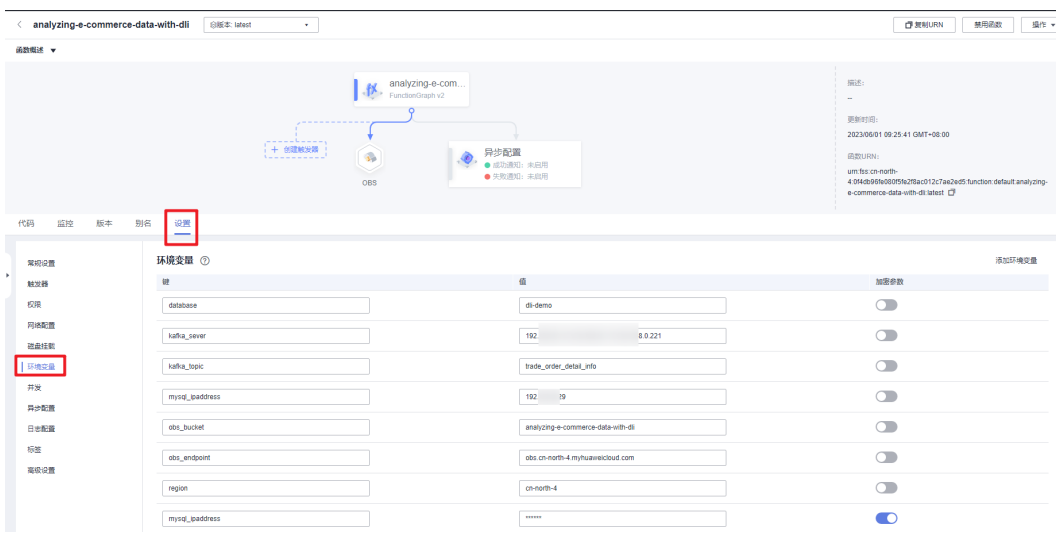

# <span id="page-44-0"></span>**3.4** 快速卸载

#### 说明

- 该解决方案涉及到对象存储服务 OBS桶, 如果OBS桶中有数据的话会导致资源栈删除失败。 请确保数据以及迁移备份后清空OBS桶中的数据,再卸载该解决方案。
- 如果在DLI下创建了Flink作业,请先删除该作业,再卸载该解决方案。

步骤**1** 解决方案部署成功后,单击该方案堆栈后的"删除"。

#### 图 **3-65** 一键卸载

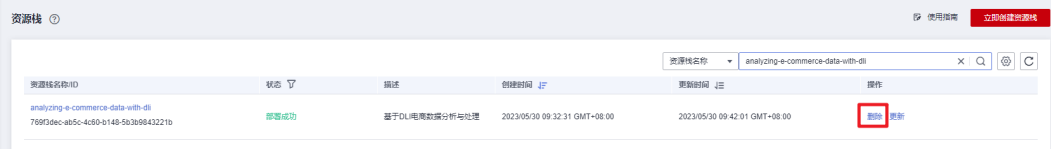

- 步骤**2** 在弹出的删除堆栈确认框中,输入Delete,单击"确定",即可卸载解决方案。
	- $\times$ 删除资源栈 您确定要 删除该资源栈及资源栈内资源吗? 资源栈及资源删除后不能恢复, 请谨慎操作 资源栈名称 状态 创建时间 analyzing-e-commerce-data-... 部署成功 2023/05/30 09:32:31 GMT+08:00 如您确认要删除资源栈及资源, 请输入Delete Delete 确定 取消 **----**结束

#### 图 **3-66** 删除堆栈确认

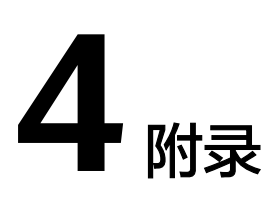

# <span id="page-45-0"></span>名词解释

基本概念、云服务简介、专有名词解释

- 对象存储服务 OBS: 对象存储服务 (Object Storage Service, OBS)是一个基于 对象的存储服务,为客户提供海量、安全、高可靠、低成本的数据存储能力,使 用时无需考虑容量限制,并且提供多种存储类型供选择,满足客户各类业务场景 诉求。
- 数据湖探索 DLI:数据湖探索(Data Lake Insight,简称DLI)是完全兼容Apache Spark、Apache Flink、openLooKeng(基于Presto)生态,提供一站式的流处 理、批处理、交互式分析的Serverless融合处理分析服务,支持数据入湖、数据仓 库、BI、AI融合等能力。
- 云数据库 RDS for MySQL:云数据库 RDS for MySQL拥有即开即用、稳定可靠、 安全运行、弹性伸缩、轻松管理、经济实用等特点,让您更加专注业务发展。
- 分布式消息服务Kafka版:分布式消息服务Kafka版是一个高吞吐、高可用的消息 中间件服务,适用于构建实时数据管道、流式数据处理、第三方解耦、流量削峰 去谷等场景,具有大规模、高可靠、高并发访问、可扩展且完全托管的特点,是 分布式应用上云必不可少的重要组件。
- 数据可视化 DLV: 数据可视化服务 (Data Lake Visualization) 是一站式数据可 视化平台,适配云上云下多种数据源,提供丰富多样的2D、3D可视化组件,采用 拖拽式自由布局,旨在帮助您快速定制和应用属于您自己的数据大屏。
- 函数工作流 FunctionGraph:函数工作流(FunctionGraph)是一项基于事件驱动 的函数托管计算服务。通过函数工作流,只需编写业务函数代码并设置运行的条 件,无需配置和管理服务器等基础设施,函数以弹性、免运维、高可靠的方式运 行。此外,按函数实际执行资源计费,不执行不产生费用。

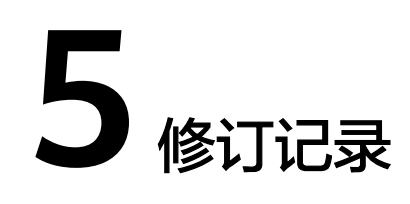

#### <span id="page-46-0"></span>表 **5-1** 修订记录

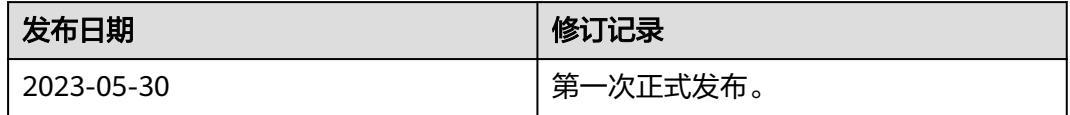